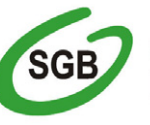

Spółdzielcza Grupa Bankowa Bank Spółdzielczy w Koronowie

# PRZEWODNIK UŻYTKOWNIKA PO USŁUGACH **BANKOWOŚCI ELEKTRONICZNEJ** ŚWIADCZONYCH DLA KLIENTÓW DETALICZNYCH PRZEZ BANK SPÓŁDZIELCZY W KORONOWIE

www.bskoronowo.com.pl

## *Szanowni Pa*ń*stwo!*

*Mi*ł*o nam powita*ć *Pa*ń*stwa w gronie u*ż*ytkowników nowoczesnych us*ł*ug bankowo*ś*ci elektronicznej.* 

*W Banku Spó*ł*dzielczym w Koronowie oferujemy ju*ż *Pa*ń*stwu wygodny i zarazem bardzo bezpieczny dost*ę*p do rachunku bankowego za po*ś*rednictwem takich* ś*rodków dost*ę*pu jak telefon czy Internet.* 

*Oddajemy zatem do Pa*ń*stwa r*ą*k ten Przewodnik, który opisuje funkcjonalno*ść *oferowanych przez nas us*ł*ug.* 

*Jednak aby wychodzi*ć *naprzeciw oczekiwaniom Klientów aplikacja jest w trakcie ci*ą*g*ł*ej rozbudowy dlatego zakres dost*ę*pnych w niej funkcji mo*ż*e si*ę *zmieni*ć*.* 

Ż*yczymy przyjemnej lektury i satysfakcji z u*ż*ytkowania.* 

 *Zarz*ą*d Banku Spó*ł*dzielczego w Koronowie* 

# Spis treści

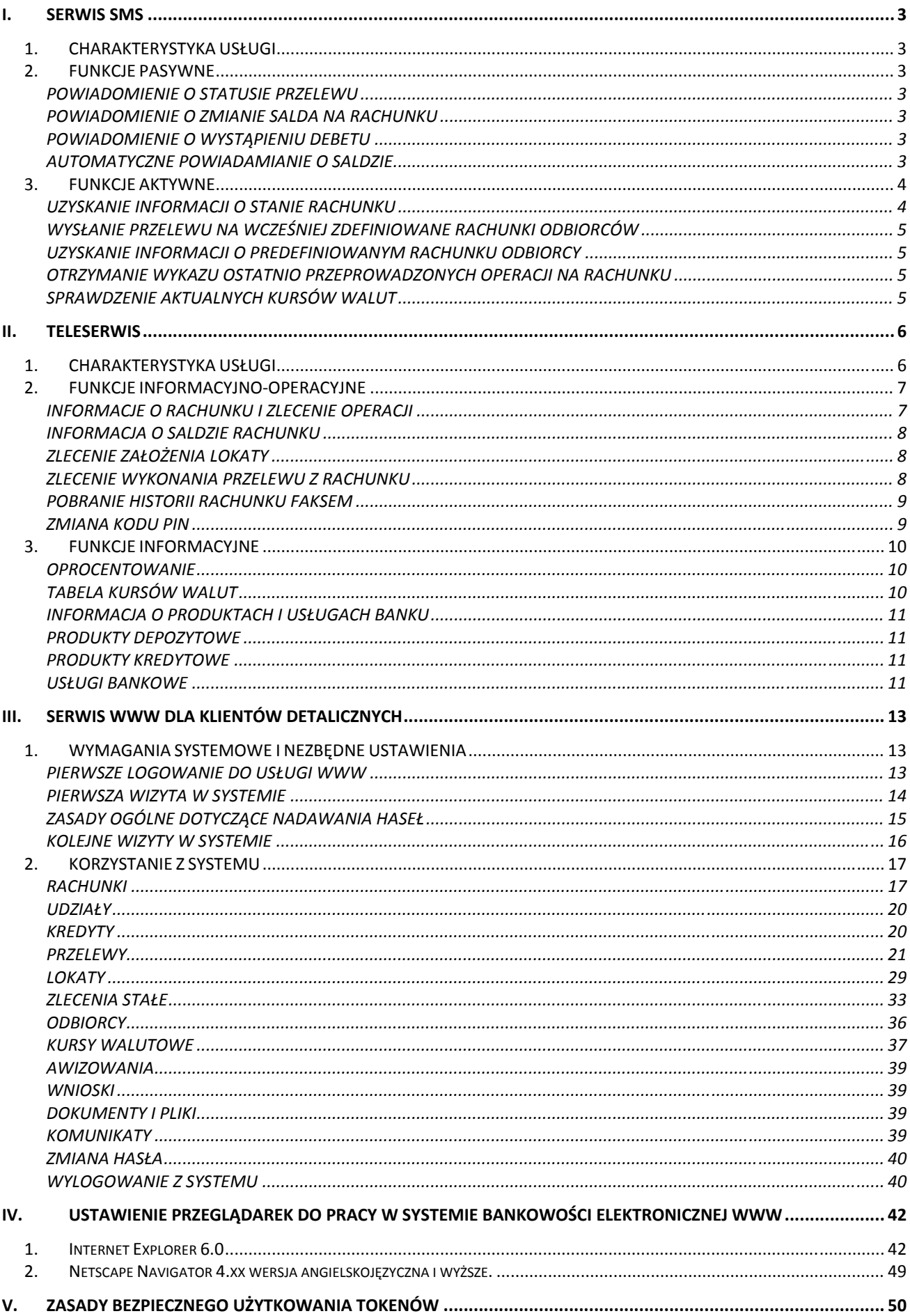

# <span id="page-3-0"></span>**I. SERWIS SMS**

## *1. CHARAKTERYSTYKA USŁUGI*

**Serwis SMS** to nowoczesna usługa bankowa, dzięki której Klient Banku ma dostęp do informacji o saldzie rachunków objętych usługą, ich zmianie lub historii dokonanych operacji oraz kursach walut obowiązujących w Banku. Możliwe jest też wykonywanie operacji na rachunku (zlecanie przelewów) bez konieczności osobistej wizyty w placówce Banku.

Aby możliwe było korzystanie z **Serwisu SMS** należy w Oddziale Banku prowadzącym rachunek złożyć odpowiedni wniosek, podpisać stosowną umowę oraz posiadać telefon komórkowy zarejestrowany u jednego z polskich operatorów sieci komórkowej.

Usługa ta przypisana jest do jednego numeru telefonu komórkowego Klienta. W razie utraty telefonu lub karty SIM należy niezwłocznie zgłosić ten fakt do Banku.

Korzystanie z **Serwisu SMS** jest proste i bezpieczne, możliwe z dowolnego miejsca na świecie, dostępne przez całą dobę.

Przed rozpoczęciem korzystania z usługi zachęcamy Państwa do zapoznania się z niniejszą dokumentacją, która przybliży jej funkcjonalność.

W ramach usługi **Serwis SMS** Bank oferuje Klientom funkcje pasywne i aktywne opisane poniżej.

## *2. FUNKCJE PASYWNE*

Funkcje pasywne umożliwiają otrzymywanie wiadomości tekstowych SMS o zdarzeniach, jakie wystąpiły na rachunku. Wiadomości są generowane i wysyłane automatycznie przez system bankowy.

## **POWIADOMIENIE O STATUSIE PRZELEWU**

Klient informowany jest o zrealizowaniu bądź odrzuceniu przelewu przez system bankowy, który złożył za pośrednictwem kanałów elektronicznych (Serwis SMS, TeleSerwis).

## **POWIADOMIENIE O ZMIANIE SALDA NA RACHUNKU**

Klient informowany jest o zmianie salda rachunku. Częstotliwość powiadomień zależy od kanału za pomocą którego dokonano zmiany: kanał elektroniczny- informacja bezpośrednio po zmianie, kanał tradycyjny- informacja przesłana z częstotliwością ustaloną przez Bank.

## **POWIADOMIENIE O WYSTĄPIENIU DEBETU**

Klient informowany jest o pojawieniu się salda debetowego na rachunku. Częstotliwość- jak w opcji powyżej.

## **AUTOMATYCZNE POWIADAMIANIE O SALDZIE**

Dzięki tej funkcji Klient informowany jest o stanie rachunku lub kilku rachunków, nawet jeśli nie nastąpiła zmiana salda. Operacja realizowana jest o wyznaczonej godzinie w ustalone przez Klienta dni.

## *3. FUNKCJE AKTYWNE*

<span id="page-4-0"></span>Funkcje aktywne są to zlecenia w postaci wiadomości tekstowych SMS (w ściśle określonym formacie) wysyłane do Banku w celu uzyskania wybranej informacji lub wykonania określonej operacji.

Wiadomości tekstowe SMS należy wysyłać na numer: **602 78 71 09**

Wiadomości/zlecenia użytkownik może wysyłać z dowolnego numeru telefonu komórkowego – wówczas musi podać, oprócz PIN-u, identyfikator. Odpowiedzi przesyłane są na numer telefonu komórkowego, z którego zostało wysłane zapytanie.

## **WYJAŚNIENIE UŻYTYCH SKRÓTÓW:**

**PIN** – nadany przez Bank poufny sześciocyfrowy numer identyfikacyjny Użytkownika,

- **SL** saldo rachunku,
- **PR**  przelew,
- **OD** odbiorca,
- **HS** historia rachunku (5 ostatnich operacji),
- **WL** kursy walut,

**R<1-9>** – numer rachunku, którego dotyczy zlecenie,

**ODB<1**-**9>** - numer odbiorcy (wg wcześniej zdefiniowanej listy),

**WALUTA** – wpisujemy symbol waluty: **USD**, **EUR** lub **GBP**,

- **ZŁ** kwota złotych, (wpisując kwotę grosze należy podać po kropce),
- **GR**  kwota groszy,

**TREŚĆ** – krótka treść przelewu.

## **UWAGA:**

Jeżeli zapytanie wysyłane do Banku będzie miało nieprawidłową składnię Klient otrzyma informację np. o:

- błędnym formacie SMS-a,
- błędnej autoryzacji,
- błędnych danych zawartych w zapytaniu.

## **UZYSKANIE INFORMACJI O STANIE RACHUNKU**

Klient wysyła zapytanie odnośnie bieżącego stanu rachunku. W odpowiedzi informowany jest o bieżącym saldzie na rachunku z uwzględnieniem limitu kredytowego/debetowego przyznanego i wykorzystanego.

Format treści wysłanego SMS-a: **#PIN#SL#R<1-9>#** , lub **#identyfikator#PIN#SL#R<1-9>#** 

## **UWAGA:**

W przypadku posiadania więcej niż jednego rachunku przypisanego do usługi, w polu **RACHUNEK** należy wpisać odpowiedni skrót, nr **R1, R2...**

Przykład:

Klient posiada trzy konta przypisane od usługi i chce poznać stan konta nr 3. Wysyła komunikat: **#123456#SL#R3#** , lub **#identyfikator#123456#SL#R3#** 

## <span id="page-5-0"></span>**WYSŁANIE PRZELEWU NA WCZEŚNIEJ ZDEFINIOWANE RACHUNKI ODBIORCÓW**

Klient ma możliwość wysłania przelewu na rachunek odbiorcy (wg wcześniej zdefiniowanej listy).

## Format treści wysłanego SMS-a: **#PIN#PR#R<1-9>#ODB<1-9>#<ZŁ>.<GR>#TREŚĆ#**

Przykład: Klient wysyła wiadomość SMS z dyspozycją przelewu z rachunku nr 1 na Odbiorcę nr 3, w kwocie 120 zł 40 gr. o treści "zwrot pożyczki" **#123456#PR#R1#ODB3#120.40#ZWROT POZYCZKI#** 

## **UZYSKANIE INFORMACJI O PREDEFINIOWANYM RACHUNKU ODBIORCY**

Klient wysyła zapytanie o numer rachunku odbiorcy (ze zdefiniowanej listy).

Format treści wysłanego SMS-a: **#PIN#OD#ODB<1-9>#**

Przykład: Klient wysyła SMS-a z zapytaniem o rachunek odbiorcy nr 4. **#123456#OD#ODB4#**

## **OTRZYMANIE WYKAZU OSTATNIO PRZEPROWADZONYCH OPERACJI NA RACHUNKU**

Klient po wysłaniu zapytania otrzymuje informację o pięciu ostatnio przeprowadzonych operacjach na rachunku.

Format treści wysłanego SMS-a: **#PIN#HS#R<1-9>#**

Przykład:

Klient posiada jedno konto przypisane do usługi i chce uzyskać historię tego rachunku. Wysyła następujący komunikat: **#123456#HS#R1#**

## **SPRAWDZENIE AKTUALNYCH KURSÓW WALUT**

Klient wysyłając zapytanie otrzymuje informację o aktualnych kursach walut.

Format treści wysłanego SMS-a: **#PIN#WL#WALUTA#**

Przykład: Klient chce uzyskać informacje na temat kursu dolara. Wysyła następujący komunikat: **#123456#WL#USD#**

# <span id="page-6-0"></span>**II. TELESERWIS**

**TeleSerwis** to bankowa usługa telefoniczna, która umożliwia klientowi automatyczny dostęp do informacji o produktach i usługach Banku, saldzie na rachunkach objętych usługą oraz wykonywanie operacji na rachunku bez konieczności osobistej wizyty w placówce Banku.

Aby możliwe było korzystanie z usługi wystarczy posiadać aparat telefoniczny z wybieraniem tonowym bądź telefon komórkowy.

W celu skorzystania z usługi należy połączyć się z następującym numerem telefonu **0-52-382-10-10.** 

(Opłaty za połączenia z powyższym numerem zależne są od cenników poszczególnych operatorów.) **TeleSerwis** działa codziennie przez całą dobę.

Przed rozpoczęciem korzystania z usługi zachęcamy Państwa do zapoznania się z niniejszą dokumentacją, która przybliży jej funkcjonalność.

## *1. CHARAKTERYSTYKA USŁUGI*

TeleSerwis oferuje dwie podstawowe funkcje:

- 1. informacyjno-operacyjne operacje wymagające autoryzacji klienta. Funkcje te umożliwiają:
	- − uzyskanie informacji o saldzie rachunku,
	- − wysłanie przelewu (na zdefiniowane wcześniej rachunki odbiorców),
	- − zlecenia założenia lokaty,
	- − pobranie historii rachunku faksem,
	- − zmianę kodu PIN.
- 2. informacyjne nie wymagające autoryzacji, dostępne bez ograniczeń dla każdej osoby, która zadzwoni pod wskazany powyżej numer. Funkcje to umożliwiają:
	- − uzyskanie informacji o oprocentowaniu,
	- − uzyskanie informacji o aktualnych kursach walut obowiązujących w Banku,
	- − uzyskanie informacji o produktach i usługach Banku.

Po wybraniu numeru **052-382-10-10** usłyszymy głos lektora o treści:

*"Witamy w systemie informacyjnym Banku Spółdzielczego w Koronowie. Proszę wybrać żądaną usługę naciskając odpowiedni klawisz."* 

- *Informacja o rachunku i zlecenie operacji 1*
- *Oprocentowanie 2*
- *Tabela kursów walut 3*
- *Informacja o produktach i usługach Banku 4*

## *2. FUNKCJE INFORMACYJNO-OPERACYJNE*

<span id="page-7-0"></span>Funkcje informacyjno-operacyjne to wydzielona część operacji, dla których wymagana jest autoryzacja. Aby możliwe było korzystanie z powyższych funkcji należy w Oddziale/Filii Banku prowadzącym rachunek złożyć odpowiedni wniosek i podpisać stosowną umowę.

W celu zalogowania się do funkcji wymagających autoryzacji należy podać numer rachunku oraz PIN służący do identyfikacji. PIN startowy znajduje się wewnątrz koperty otrzymanej z Banku. Podczas pierwszego logowania do systemu **TeleSerwis** należy ustalić nowy numer PIN.

## **UWAGA**:

**Rachunek** to wydzielona część z konta NRB liczącego 26 cyfr. Rachunek posiada maksymalnie 8 cyfr i zaczyna się (licząc od lewej) od 15-tej a kończy na 22-iej pozycji konta NRB. Przykładowy numer rachunku (pogrubienie) przedstawiono poniżej: 05 8144 0005 3001 *0012 3456* 0002

Jeśli rachunek poprzedzony jest zerami (jak w przykładzie) to w trakcie autoryzacji można je pominąć podając tylko **123456**.

## **UWAGA:**

Poruszając się po menu usługi TeleSerwis, aby przejść do poprzedniego menu należy wybrać gwiazdkę - \*

## **INFORMACJE O RACHUNKU I ZLECENIE OPERACJI**

Wybierając w menu głównym: **1 – Informacja o rachunku i zlecenie operacji** usłyszymy głos lektora:

*Proszę podać numer rachunku i nacisnąć krzyżyk*

Zakładając, że numer rachunku klienta to **1020** należy wybrać na telefonie tę sekwencję i nacisnąć **#,**  np. **1020#** 

Usłyszymy głos lektora: *Proszę podać PIN-Kod*

Należy tutaj wprowadzić własny, tajny ciąg cyfr zwany kodem **PIN**. Pierwszy kod PIN znajduje się wewnątrz tajnej koperty otrzymanej z Banku. Podczas pierwszego logowania do systemu usłyszą Państwo następujący komunikat: *Ze względu na to, że jest to pierwsze połączenie z systemem zostaną Państwo poproszeni o zmianę PIN kodu. Proszę podać nowy 6 cyfrowy kod.* 

Po wprowadzeniu sześciu cyfr usłyszycie Państwo komunikat: *Proszę powtórzyć nowy kod* 

Po powtórzeniu nowego kodu PIN usłyszycie Państwo komunikat: *Nowy kod został zatwierdzony* 

Po poprawnym wprowadzeniu danych autoryzacyjnych usłyszycie Państwo głos lektora:

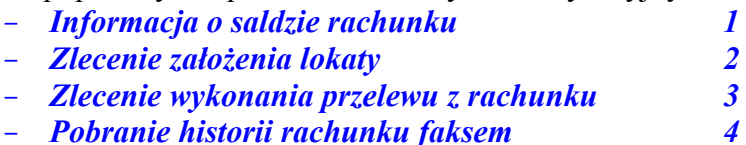

- *Zmiana kodu PIN 8* 

Po czym należy wybrać numer odpowiadający interesującej nas usłudze.

#### <span id="page-8-0"></span>**UWAGA:** W przypadku błędnej autoryzacji usłyszymy głos lektora: *Nie istnieje rachunek o podanym numerze i kodzie*  W takiej sytuacji należy spróbować ponownie.

## **INFORMACJA O SALDZIE RACHUNKU**

Po wybraniu tej opcji usłyszymy informację o saldzie rachunku oraz wysokości przyznanego limitu. Dodatkowo podawana jest data i godzina aktualizacji systemu.

## **ZLECENIE ZAŁOŻENIA LOKATY**

Po wybraniu tej opcji usłyszymy głos lektora:

*Proszę wybrać żądane oprocentowanie naciskając odpowiedni klawisz:* 

- *Lokata o zmiennym oprocentowaniu 1*
- *Lokata o stałym oprocentowaniu 2*

Po wybraniu rodzaju żądanego oprocentowania np. **1** usłyszymy: *Proszę podać numer lokaty i nacisnąć krzyżyk:* 

- *Lokata na 1 miesiąc 1*
- *Lokata na 3 miesiące 2*

W celu założenia lokaty na 1 miesiąc należy wybrać odpowiedni numer i nacisnąć #. Po chwili usłyszymy: *Proszę podać kwotę lokaty w złotych i nacisnąć krzyżyk* 

Teraz należy podać kwotę w pełnych złotych. Zakładając lokatę, np. na 1000,00 zł należy podać **1000#** 

Następnie usłyszymy: *Proszę podać kwotę lokaty w groszach i nacisnąć krzyżyk* 

W tym miejscu należy podać kwotę w groszach, np. **00#**  Po chwili usłyszymy: *Zlecenie zostało przyjęte do realizacji* 

Po potwierdzeniu operacji przez lektora następuje automatyczny powrót do poprzedniego menu.

## **UWAGA:**

W trakcie wprowadzania kwoty należy pamiętać o minimalnej kwocie lokaty. Przed założeniem lokaty warto więc zapoznać się z informacjami o lokatach (terminowości, oprocentowaniu i minimalnej kwocie), które zawarte są w funkcji informacyjnej usługi o nazwie **Oprocentowanie**.

## **ZLECENIE WYKONANIA PRZELEWU Z RACHUNKU**

Po wybraniu tej opcji usłyszymy głos lektora: *Proszę podać numer odbiorcy i nacisnąć krzyżyk* 

## **UWAGA:**

Numery odbiorców muszą być wcześniej zadeklarowane przez Klienta na odpowiednim wniosku/wykazie. Maksymalna liczba odbiorców jest ograniczona do 9.

<span id="page-9-0"></span>Numery odbiorców muszą być zgodne z **Wykazem odbiorców zdefiniowanych przez użytkownika usługi TeleSerwis**. Jeśli chcemy wybrać np. odbiorcę nr 1 to należy wprowadzić **1#**  Po chwili usłyszymy: *Proszę podać kwotę w złotych i nacisnąć krzyżyk* 

W tym miejscu należy podać kwotę przelewu w złotych, np. **123#** Następnie usłyszymy: *Proszę podać ilość groszy i nacisnąć krzyżyk* 

W tym miejscu należy podać kwotę groszy, np. **41#** Następnie usłyszymy: *Zlecenie zostało przyjęte do realizacji*

Po zatwierdzeniu operacji następuje automatyczny powrót do poprzedniego menu.

## **UWAGA:**

Treść opisu operacji pobierana jest automatycznie przez system, na podstawie danych złożonych we wniosku Klienta, dotyczącym odbiorców rachunku.

## **POBRANIE HISTORII RACHUNKU FAKSEM**

#### **UWAGA:**

Ta opcja jest możliwa do wykonania, jeśli Państwa telefon posiada usługę faksowania.

Po wybraniu tej opcji usłyszymy głos lektora: *Proszę podać sygnał faksu* 

Po podaniu sygnału faksu otrzymamy zestawienie 20 ostatnich operacji na rachunku.

## **ZMIANA KODU PIN**

Po wybraniu tej opcji usłyszymy głos lektora: *Proszę podać nowy sześciocyfrowy kod* 

Należy wprowadzić kombinację sześciu dowolnych cyfr, które stanowić będą nowy poufny kod dostępu do usługi znany tylko użytkownikowi. Po wprowadzeniu tajnego kodu usłyszymy głos lektora: *Proszę powtórzyć nowy kod* 

Należy wprowadzić ponownie wymyślony nowy kod dostępu w celu wykluczenia ewentualnej pomyłki podczas wprowadzania go za pierwszym razem. Po tej czynności usłyszymy głos lektora: *Kod został zmieniony* 

Po potwierdzeniu zmiany kodu PIN następuje automatyczny powrót do poprzedniego menu.

## **UWAGA:**

Jeżeli Użytkownik korzysta jednocześnie z usług **TeleSerwis** i **Serwis SMS,** to posługuje się jednym kodem **PIN** dla tych dwóch usług. Zmiana kodu **PIN** w usłudze **TeleSerwis** spowoduje zmianę kodu **PIN** również dla usługi **Serwis SMS.** 

## *3. FUNKCJE INFORMACYJNE*

<span id="page-10-0"></span>**Funkcje informacyjne** nie wymagają autoryzacji i są dostępne bez ograniczeń przez całą dobę dla każdej osoby, która zadzwoni pod numer telefonu **052-382-10-10**.

## **OPROCENTOWANIE**

Po wybraniu tej opcji usłyszymy głos lektora:

- − *Oprocentowanie dla osób fizycznych 1*
- − *Oprocentowanie dla podmiotów gospodarczych 2*

W celu wybrania np. oprocentowania dla osób fizycznych należy wybrać **1**. Po chwili usłyszymy:

- − *Oprocentowanie lokat terminowych 1*
- − *Pobranie tabeli oprocentowania lokat faksem 2*

Jeśli wybierzecie Państwo opcję **1** to usłyszycie:

*Proszę wybrać żądane oprocentowanie naciskając odpowiedni klawisz:* 

- − *Oprocentowanie zmienne 1*
- − *Oprocentowanie stałe 2*

Zakładając, że interesuje nas oprocentowanie zmienne lokat należy wybrać **1**. Po chwili lektor wymieni wszystkie dostępne w usłudze **TeleSerwis** lokaty z podziałem na termin zapadalności, oprocentowanie i minimalną kwotę wpłaty np:

*Oprocentowanie podane w stosunku rocznym:* 

- − *Lokata na jeden miesiąc, trzy i osiem dziesiątych procenta, kwota minimalna trzysta złotych,*
- − *Lokata na trzy miesiące, trzy i dziewięćdziesiąt pięć setnych procenta, kwota minimalna trzysta złotych*

Jeśli Państwa telefon wyposażony jest w usługę faksowania można wybrać **2,** czyli pobranie tabeli oprocentowania faksem. Zostaniemy poproszeni o podanie sygnału faksu.

## **TABELA KURSÓW WALUT**

Po wybraniu tej opcji usłyszymy głos lektora: *Tabela kursów walut:* 

- − *Kursy walut 1*
- − *Pobranie kursów walut faksem 2*

W celu wysłuchania informacji o aktualnych kursach walut należy wybrać **1**. Po chwili usłyszymy:

- − *Euro 1*
- − *Dolar Amerykański 2*
- − *Funt Brytyjski 3*

Jeśli chcemy dowiedzieć się, jaki jest aktualny kurs np. Euro należy wybrać **1#**. Po chwili usłyszymy:

*Euro – ilość jeden* 

- − *Kurs kupna trzy przecinek trzy zero sześć*
- − *Kurs sprzedaży trzy przecinek pięć sześć cztery osiem*

Po podaniu kursów wybranej waluty następuje automatyczny powrót do poprzedniego menu.

## **INFORMACJA O PRODUKTACH I USŁUGACH BANKU**

<span id="page-11-0"></span>Funkcja zawiera krótkie informacje dotyczące produktów oferowanych przez Bank. Po wybraniu tej opcji usłyszymy głos lektora:

*Informacje o produktach i usługach Banku* 

- − *Produkty depozytowe 1*  − *Produkty kredytowe 2*
- − *Usługi bankowe 3*

## **PRODUKTY DEPOZYTOWE**

Po wybraniu tej opcji usłyszymy:

- − *Rachunki 1*
- − *Lokaty terminowe 2*

Po wybraniu odpowiedniej opcji wysłuchamy krótką charakterystykę na temat danego produktu.

## **PRODUKTY KREDYTOWE**

Po wybraniu tej opcji lektor poinformuje nas o dostępnych produktach kredytowych Banku.

## **USŁUGI BANKOWE**

Po wybraniu tej opcji lektor poinformuje nas o usługach dostępnych w Banku.

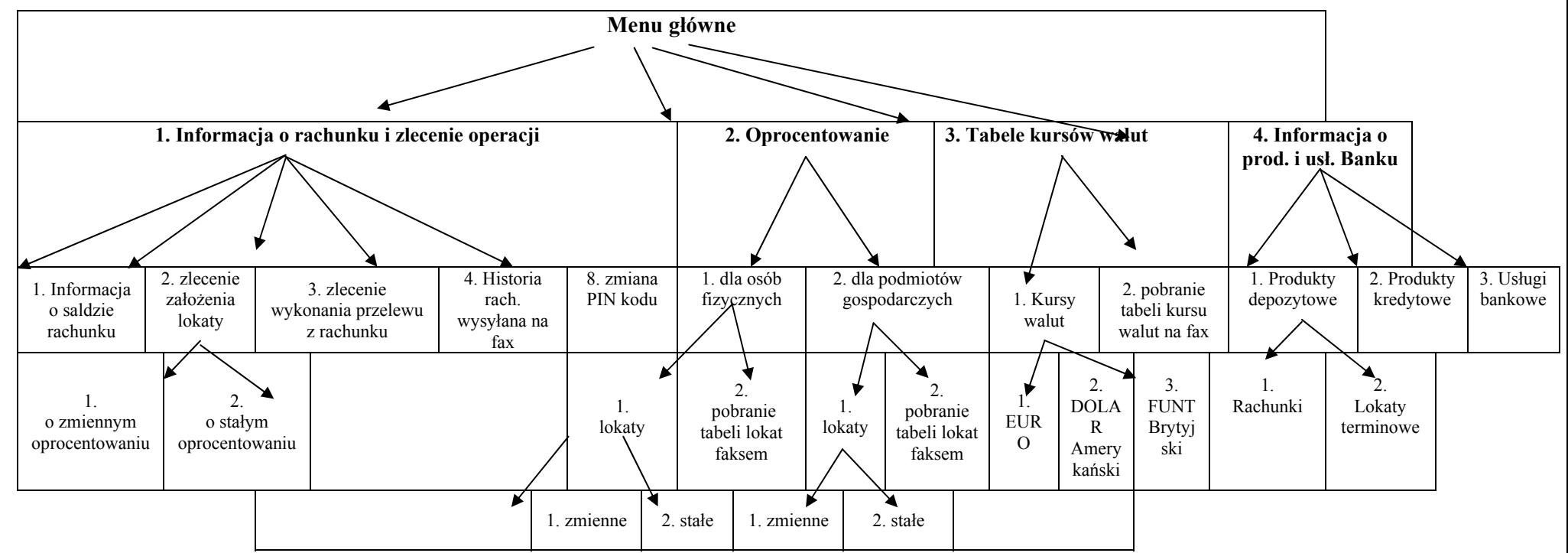

*po każdej opcji wybieraj<sup>ą</sup>c gwiazdk<sup>ę</sup> - \* można powrócić do menu głównego* 

# <span id="page-13-0"></span>**III. SERWIS WWW DLA KLIENTÓW DETALICZNYCH**

Bankowość elektroniczna to nowoczesna usługa, dzięki której Klient może przeprowadzać za pośrednictwem Internetu operacje na rachunku bankowym.

Korzystanie z **Serwisu WWW** jest bardzo łatwe i bezpieczne, możliwe z dowolnego miejsca na świecie, dostępne przez całą dobę.

Jedynym warunkiem korzystania z usługi jest dostęp do komputera klasy PC z przeglądarką WWW.

W projektowaniu i budowie systemu wykorzystano najnowszą wiedzę i technologię zabezpieczeń przed ewentualnymi próbami włamania. W tym celu, do identyfikacji służy, specjalistyczne urządzenie kryptograficzne, zwane tokenem, potwierdzające tożsamość użytkownika po zalogowaniu się na stronie WWW naszego Banku.

Przed rozpoczęciem korzystania z usługi zachęcamy Państwa do zapoznania się z niniejszą dokumentacją, która przybliży jej funkcjonalność.

Niniejszy Przewodnik opisuje funkcjonalność aktualną na dzień udostępnienia. Aplikacja jest w trakcie rozbudowy i zakres dostępnych funkcji może się zmienić.

## *1. WYMAGANIA SYSTEMOWE I NEZBĘDNE USTAWIENIA*

Do obsługi aplikacji zalecana jest przeglądarka Internet Explorer (wersja przeglądarki 6.0 lub wyższa) zainstalowana w systemie Windows 98, NT, 2000 lub XP. Usługa **WWW** współpracuje również z przeglądarką internetową Netscape 4.7x.

Aplikacja dostosowana jest do rozdzielczości ekranu 800x600, przy czym zalecana jest rozdzielczość 1024x768 lub wyższa.

Przed pierwszym zalogowaniem do usługi **WWW** należy dokonać odpowiedniej konfiguracji przeglądarki internetowej. Instrukcja konfiguracji znajduje się w Rozdziale IV niniejszego przewodnika.

## **PIERWSZE LOGOWANIE DO USŁUGI WWW**

Logowanie do usługi odbywa się przy użyciu identyfikatora, hasła i kombinacji cyfr wskazanych przez token.

**TOKEN** to urządzenie kryptograficzne, przedstawiające na wyświetlaczu kombinację cyfr, które zmieniają się co 60 sekund. O upływającym czasie informują znikające kreski umieszczone po lewej stronie wyświetlacza. Po upływie 10 sekund znika jedna kreska. Nie należy wpisywać wskazań tokena w momencie wygaszenia się ostatniej z kresek. W takiej sytuacji należy poczekać na pojawienie się nowego ciągu cyfr.

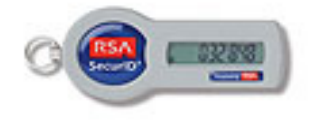

#### <span id="page-14-0"></span>**UWAGA : TERMIN WAŻNOŚCI TOKENA**

Jeśli na wyświetlaczu tokena pojawi się komunikat: CARD OFF lub OFF, oznacza to, że upłynął termin jego ważności. Termin ważności tokena znajduje się na jego odwrotnej stronie poniżej numeru seryjnego. W celu wymiany tokena na nowy należy złożyć odpowiedni wniosek w Banku prowadzącym rachunek.

#### **PIERWSZA WIZYTA W SYSTEMIE**

Aby zalogować się do **Serwisu WWW** należy wejść na stronę internetową Banku Spółdzielczego w Koronowie, czyli [http://www.bskoronowo.com.pl](http://www.bskoronowo.com.pl/) i w polu **Internetowa obsługa rachunków – logowanie** wybrać przycisk **Klienci detaliczni**.

Po chwili pojawi się następujące okno **Autoryzacji** widoczne poniżej:

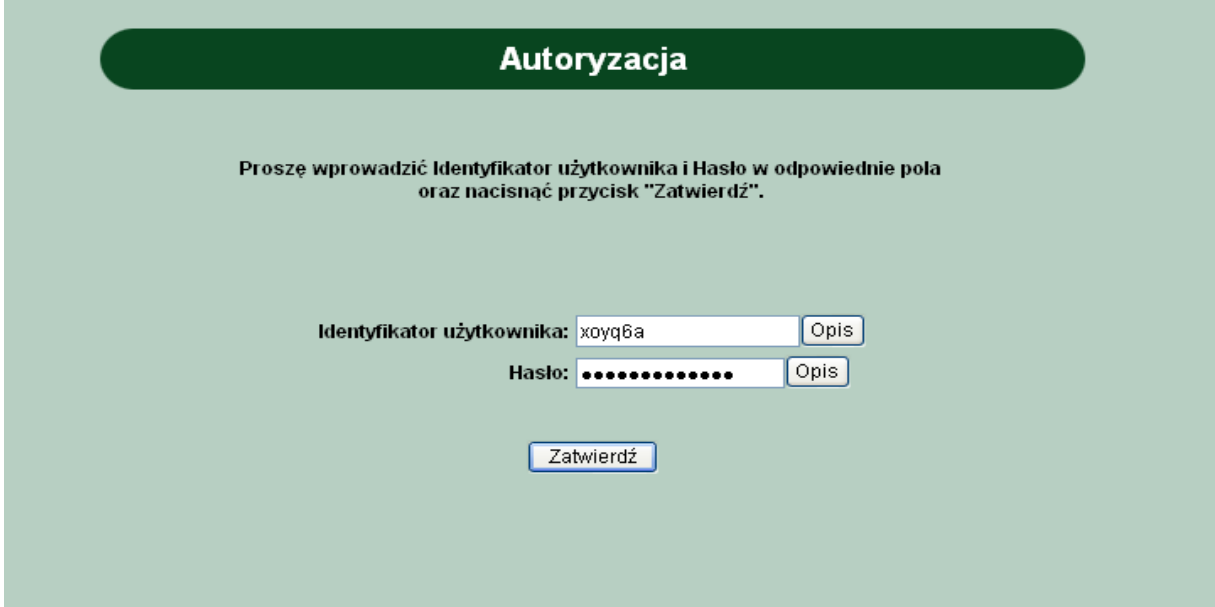

Przebieg procedury autoryzacji wygląda następująco:

- 1. W polu "Identyfikator użytkownika" należy wprowadzić identyfikator otrzymany z banku.
- 2. W polu "Hasło" należy wprowadzić cyfry z tokena.
- 3. Po wypełnieniu pól należy wcisnąć przycisk "Zatwierdź".
- 4. Wyświetlona zostanie strona "Wprowadzanie nowego hasła".
- 5. W polu "Nowe hasło" należy wprowadzić wymyślone przez siebie hasło.
- 6. W polu "Potwierdź nowe hasło" należy powtórnie wpisać wymyślone przez siebie hasło w celu potwierdzenia.
- 7. Po wypełnieniu pól należy wcisnąć przycisk "Zatwierdź".

<span id="page-15-0"></span>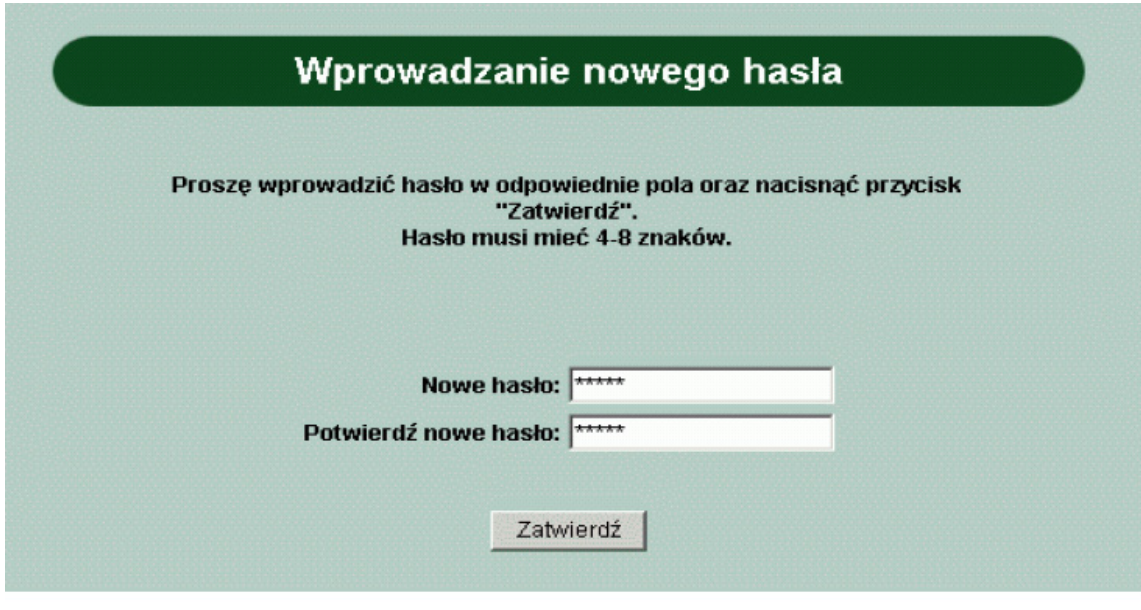

## **ZASADY OGÓLNE DOTYCZĄCE NADAWANIA HASEŁ**

Z uwagi na zapewnienie bezpieczeństwa środków zgromadzonych na rachunku oraz transakcji przeprowadzanych za pośrednictwem Internetu, przekazujemy wskazówki dotyczące nadawania hasła. Zastosowanie poniższych wskazówek zapewni maksimum bezpieczeństwa podczas korzystania z rachunku za pośrednictwem **Serwisu WWW**.

- 1. Zmianę hasła należy wykonywać samodzielnie i nie wolno zlecać tej czynności innym osobom.
- 2. Hasło należy wprowadzać w sposób, który uniemożliwia innym osobom jego poznanie.
- 3. Użytkownik jest odpowiedzialny do zachowania poufności swojego hasła.
- 4. Użytkownik jest odpowiedzialny za cykliczną wymianę swojego hasła (częsta zmiana hasła, np. co 2 tygodnie, w znaczący sposób podnosi bezpieczeństwo użytkownika).
- 5. Hasło nie powinno być zapisywane i przechowywane.

## **Czym kierować się przy wyborze hasła?**

- 1. Użytkownik zobowiązany jest do zmiany hasła niezwłocznie po podpisaniu umowy o udostępnieniu **Serwisu WWW**.
- 2. Przy wyborze hasła należy przestrzegać następujących wskazówek:
	- a. minimalna długość hasła 4 znaki, maksymalna 8 znaków,
		- b. małe i duże litery nie są rozróżniane (np. "Haslo", "HASLO", "hasLo", są traktowane jednakowo),
		- c. nie należy stosować:
			- haseł, które użytkownik już uprzednio stosował,
			- swojego identyfikatora w jakiejkolwiek formie (pisanej dużymi literami, w dwukrotnym porządku, dublując każdą literę, itp.),
			- swojego imienia, drugiego imienia, nazwiska, przezwiska, pseudonimu w jakiejkolwiek formie,
			- imion (a szczególnie imion osób z najbliższej rodziny),
			- ogólnodostępnych informacji o użytkowniku, takich jak: numer telefonu, numer rejestracyjny samochodu, jego marka, numer dowodu osobistego, PESEL, data urodzenia, nazwa ulicy, na której mieszka lub pracuje, itp.,
			- trywialnych ciągów znaków z klawiatury (np. QWERTY, ASDFGH, 123456, itp.),
			- słów spotykanych w słownikach, zwłaszcza słów angielskich.
- <span id="page-16-0"></span>d. nie można stosować:
	- hasel zawierających znaki specjalne: znaki interpunkcyjne, nawiasy, symbole:  $\omega$ , #,  $\frac{6}{3}$ , %, &, \*
	- haseł zwierających tzw. polskie litery, tzn.  $a, \dot{c}, e, \dot{d}, \dot{b}, \dot{s}, \dot{z}, \dot{z}$ .
- e. należy stosować hasła, które spełniają jak najwięcej z poniższych kryteriów, czyli:
	- hasła zawierające kombinacje liter oraz cyfr,
	- hasła, które można zapamiętać bez zapisywania,
	- hasła łatwe i szybkie do wpisania po to, aby trudniej było je podejrzeć osobom trzecim.

#### **UWAGA:**

Jeżeli podczas wpisywania nazwy użytkownika lub klucza zostanie popełniony błąd, system wymusi ponowną weryfikację. 4-krotne wprowadzenie błędnych danych spowoduje **zablokowanie** dostępu do systemu, bez możliwości zalogowania się do systemu. W takiej sytuacji należy skontaktować się z najbliższą placówką banku, gdzie po sprawdzeniu danych dostęp do rachunku zostanie odblokowany.

Dla podniesienia bezpieczeństwa dostępu do systemu zleca się okresową zmianę hasła.

#### **KOLEJNE WIZYTY W SYSTEMIE**

Przy każdej wizycie w systemie użytkownik przechodzi autoryzację.

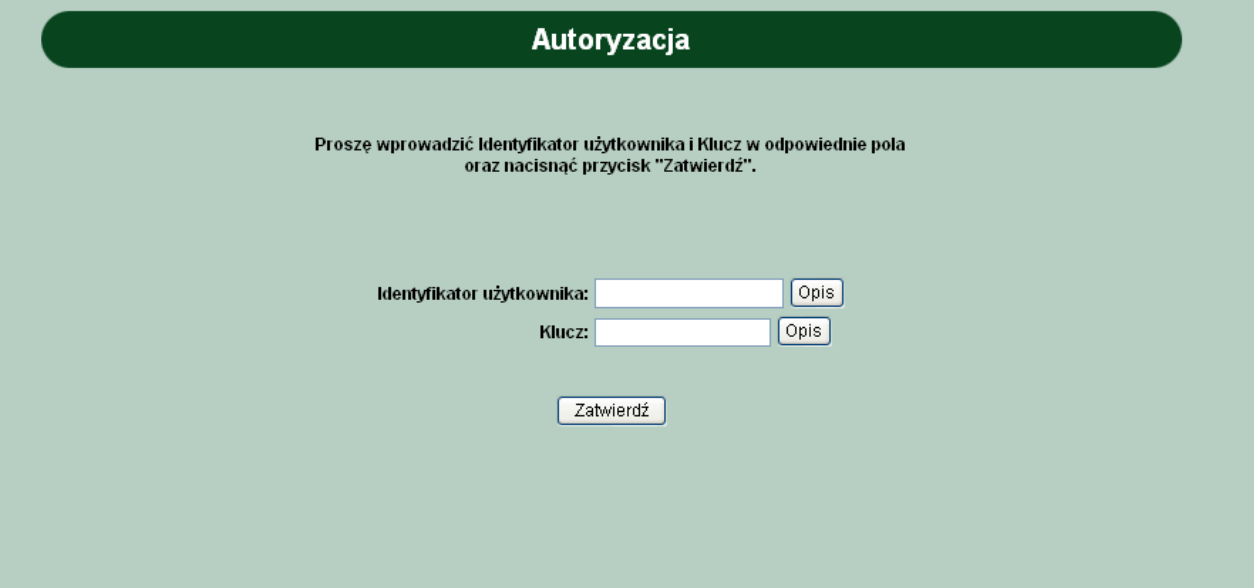

Przebieg procedury wygląda następująco:

- Wyświetlona zostaje strona "Autoryzacja".
- W polu "Identyfikator użytkownika" należy wprowadzić identyfikator otrzymany w Banku,
- W polu "Klucz" należy wprowadzić hasło wybrane przez użytkownika łącznie z cyframi z tokena (np. hasło: trb39i, wskazanie tokena: "567986" – należy wprowadzić ciąg znaków:  $\pi$ trb39i567986").
- Po wypełnieniu pól należy wcisnąć przycisk "Zatwierdź".
- Dalsze instrukcje patrz cześć II.

## *2. KORZYSTANIE Z SYSTEMU*

## <span id="page-17-0"></span>**RACHUNKI**

Po przeprowadzeniu poprawnej rejestracji w systemie, klient uzyskuje dostęp do usługi **WWW**, gdzie przedstawiona jest lista dostępnych dla niego rachunków.

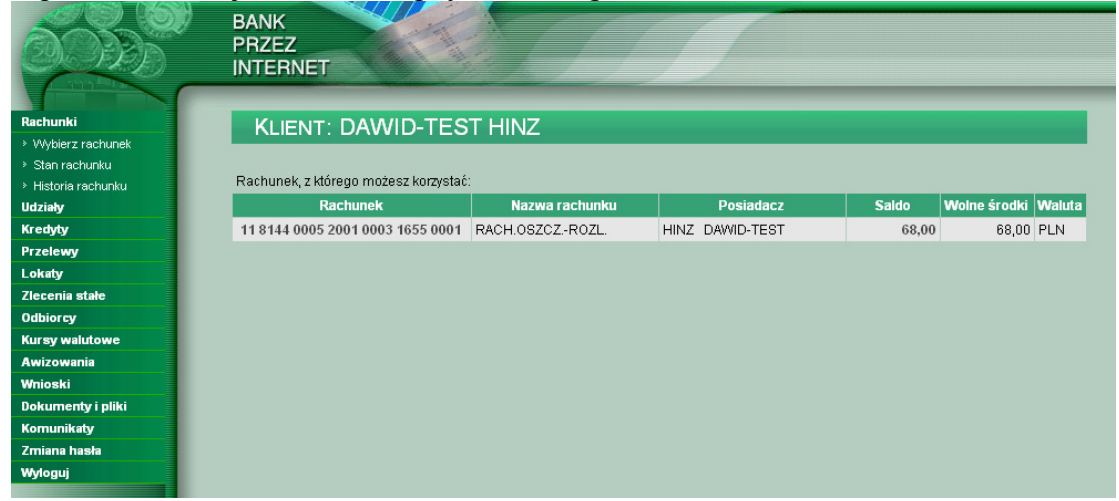

Użytkownik powinien wybrać rachunek, z którego chce korzystać poprzez wskazanie go i "kliknięcie". Pojawia się wówczas okno z najważniejszymi informacjami na temat wybranego rachunku, które dotyczą: posiadacza, współposiadacza rachunku, daty otwarcia rachunku oraz maksymalnych kwot: jednorazowej i dziennej operacji przez Internet.

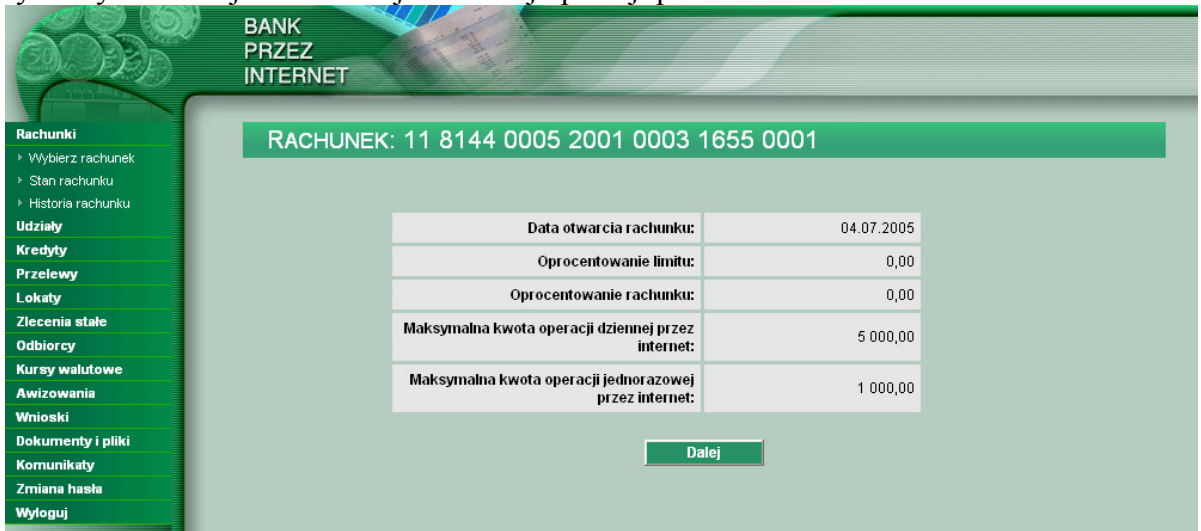

Posługując się menu użytkownika – opcja "Stan rachunku" lub przyciskiem "Dalej", umieszczonym w dole ekranu można uzyskać informacje na temat stanu rachunku.

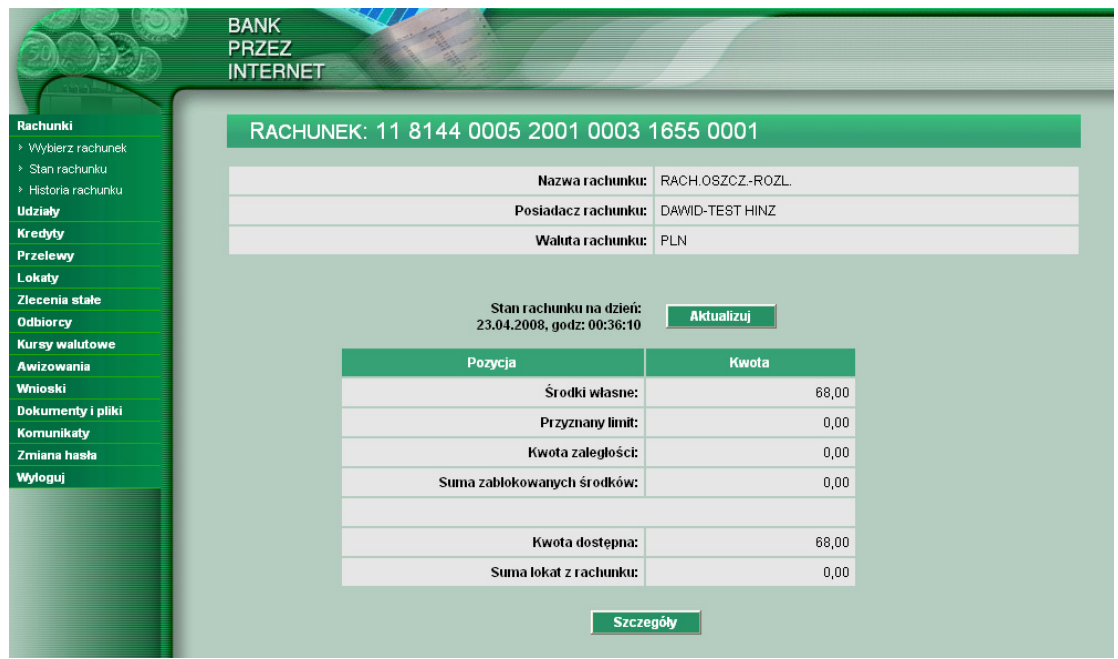

#### **UWAGA:**

**Stan rachunku jest aktualizowany każdego dnia automatycznie oraz na żądanie po wybraniu przycisku "Aktualizuj". Przycisku tego należy używać każdorazowo, chcąc sprawdzić stan rachunku po wykonanej operacji.** 

Analogicznie, po skorzystaniu z menu – opcja "Historia rachunku" można skontrolować historię operacji na rachunku w przedziale czasu od dnia do dnia lub z zakresu dowolnej liczby ostatnich dni.

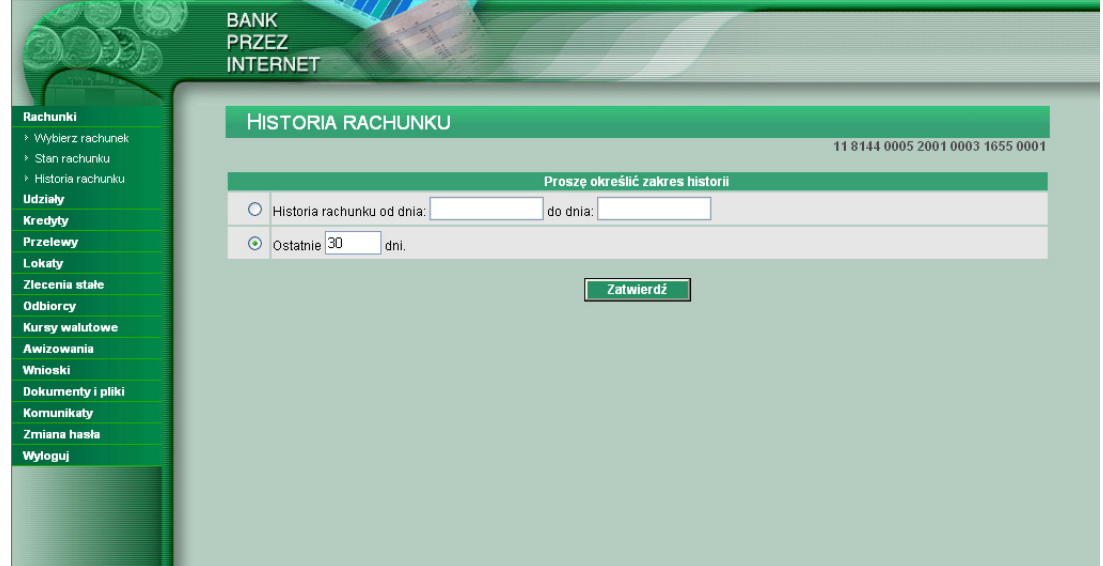

## **UWAGA:**

Historia rachunku obejmuje wszystkie operacje wykonane z rachunku (nie tylko za pośrednictwem **Serwisu WWW,** ale i wykonywane przez inne kanały dostępu oraz w placówkach banku).

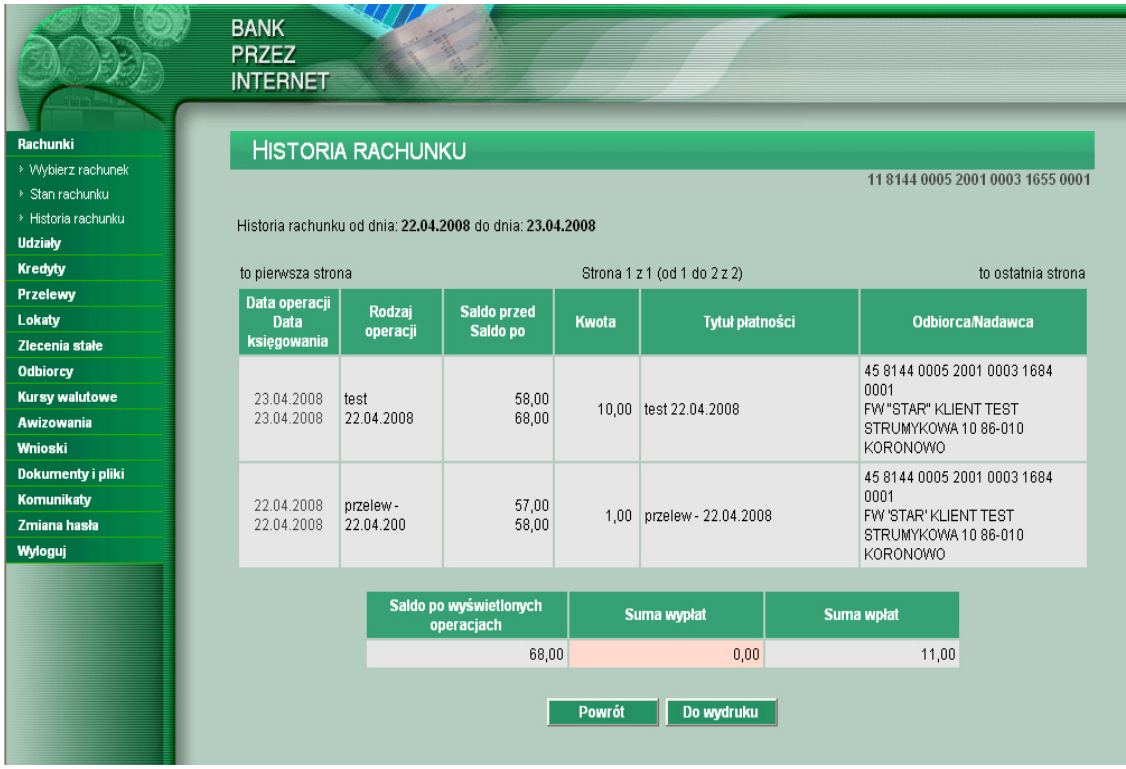

Po wybraniu przycisku "Do wydruku" zostanie otwarte nowe okno z wyciągiem bankowym przygotowanym do wydruku na drukarce.

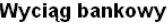

data zestawienia 23.04.2008

za okres od 22.04.2008 do 23.04.2008

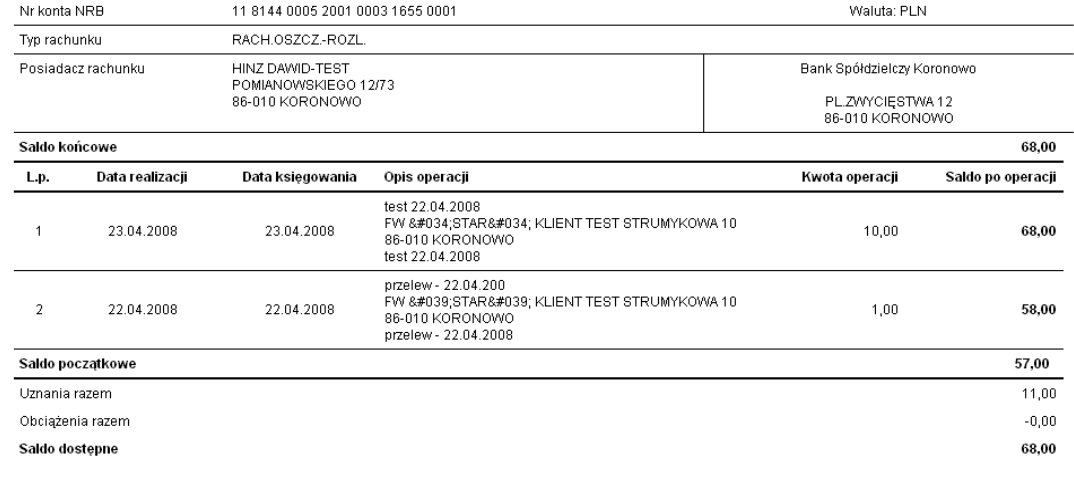

Informacje dodatkowe:

.<br>Dokument sporządzony na podstawie art. 7 Ustawy Prawo Bankowe (Dz.U.Nr 140 z 1997 roku, poz.939 z późniejszymi zmianami). Nie wymaga podpisu ani stempla.

Po wybraniu przycisku "Drukuj" wyciąg zostanie wydrukowany na drukarce. Po wybraniu przycisku "Zamknij" okno zostanie zamknięte i nastąpi powrót do normalnej pracy.

### **UDZIAŁY**

<span id="page-20-0"></span>"Opcja tymczasowo nieobsługiwana przez system bankowy. O jej uaktywnieniu użytkownicy zostaną zawiadomieni komunikatem".

#### **KREDYTY**

W opcji tej Użytkownik ma możliwość przeglądania zawartych umów kredytowych.

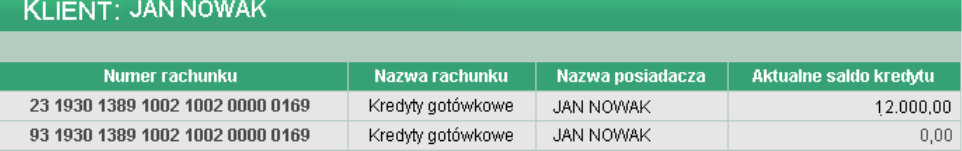

W oknie "Kredyty" dostępne są następujące informacje:

- − Numer rachunku numer konta kredytu (kapitału)
- − Nazwa rachunku nazwa rodzaju kredytu
- − Nazwa posiadacza imię i nazwisko posiadacza rachunku
- − Aktualne saldo kredytu saldo konta kredytowego. Wartość zero oznacza, że kredyt nie został jeszcze wypłacony.

W celu wyświetlenia szczegółowych informacji o kredycie należy wybrać konto kredytu z kolumny "Numer rachunku".

Otwarte zostanie okno:

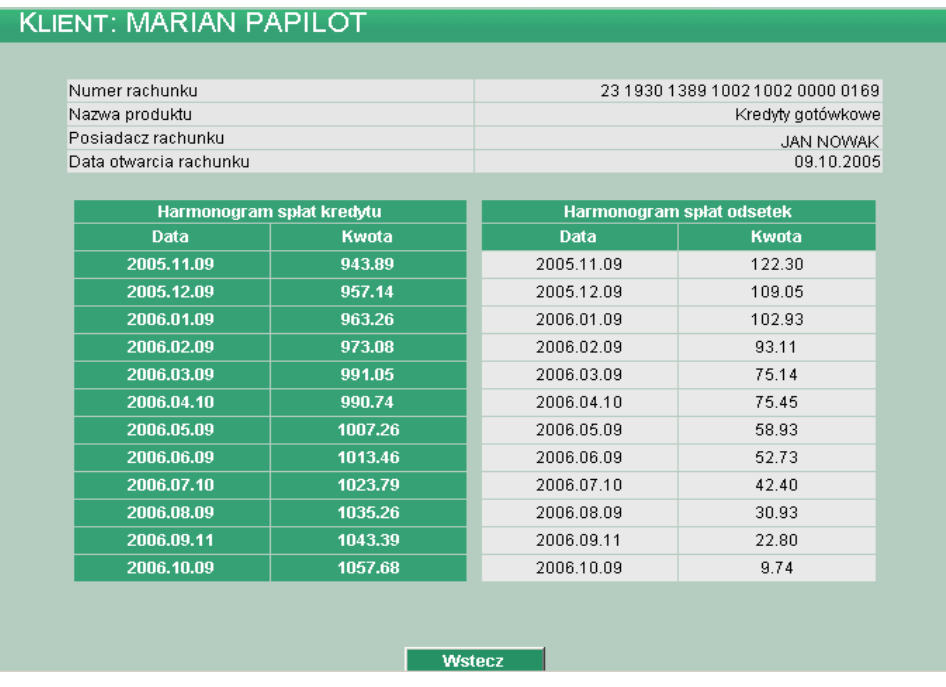

Informacje dostępne w tym oknie to:

- − Numer rachunku numer konta kredytu (kapitału),
- − Nazwa produktu nazwa rodzaju kredytu,
- − Posiadacz rachunku imię i nazwisko posiadacza rachunku,
- − Data otwarcia rachunku data otwarcia konta kapitału,
- − Harmonogram spłat kredytu daty i kwoty spłaty rat kapitałowych,
- − Harmonogram spłat odsetek daty i planowane kwoty spłaty odsetek,

Klawisz funkcyjny "Wstecz" zamyka okno "Kredyt".

### <span id="page-21-0"></span>**PRZELEWY**

## **NOWY PRZELEW**

W celu zdefiniowania przelewu należy:

- − Wybrać rachunek, z którego ma być wysłany przelew,
- − Z menu wybrać opcję Przelewy -> Nowy przelew
	- lub
- − W oknie "Przelewy" wybrać funkcję "Nowy przelew"

Otwarte zostanie okno:

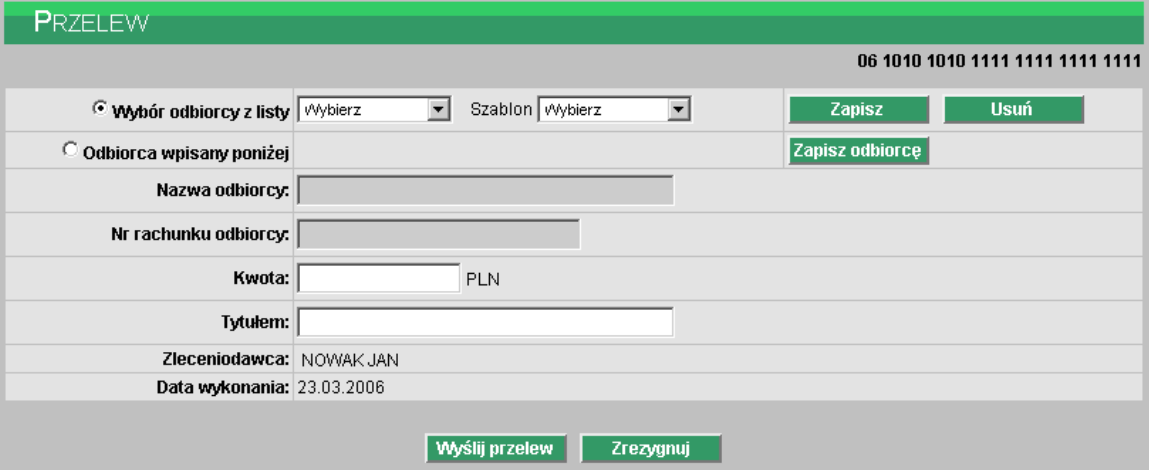

Należy wprowadzić następujące dane:

- − Odbiorca jeśli dane odbiorcy były wcześniej zdefiniowane (opis "Odbiorcy") mogą zostać wybrane z listy. Na liście odbiorców wyświetlany jest skrót nazwy. Po wybraniu odbiorcy jego dane zostaną przeniesione na dokument w pola: Nazwa odbiorcy, Nr rachunku odbiorcy. Jeśli odbiorca nie był wcześniej zdefiniowany, jego dane można wpisać podczas wprowadzania dokumentu, a przyciskiem "Zapisz odbiorcę" dodać do listy.
- − Szablon zdefiniowany przelew można zapisać jako szablon. Po wybraniu przycisku "Zapisz" należy wpisać nazwę szablonu i zatwierdzić "Ok". Szablon obejmuje wszystkie dane zdefiniowane na przelewie tj. Nazwę odbiorcy, Nr rachunku odbiorcy, Kwotę oraz Tytuł. Dane odczytane z szablonu mogą zostać poprawione przez użytkownika np. zmieniona kwota dokumentu. Przy kolejnej rejestracji przelewu nie ma konieczności wpisywania wszystkich danych, wystarczy wybrać właściwy szablon z listy. Przycisk "Usuń" umożliwia wykasowanie wybranego szablonu.
- − Kwota jeśli wybraliśmy szablon przelewu kwota została wpisana automatycznie zgodnie z zapisem w szablonie. Użytkownik może zmienić wartość kwoty.
- − Tytułem tytuł przelewu wypełniany jest automatycznie po wybraniu szablonu. Zawartość pola może zostać zmieniona na dowolną, nie przekraczającą 140 znaków.
- − Zleceniodawca pole wypełniane automatycznie nazwą posiadacza rachunku
- − Data wykonania pole wypełniane automatycznie datą bieżącą

Użytkownik ma do dyspozycji dwa klawisze funkcyjne:

- Wyślij przelew przejście do potwierdzenia przelewu
- Zrezygnuj wycofanie się z operacji

Przycisk "Wyślij przelew" powoduje przejście do okna, w którym użytkownik może zweryfikować wprowadzone dane, a następnie:

- − Powrócić do definiowania przelewu i poprawić błędne dane przycisk "Wstecz"
- − Zakończyć składanie przelewu przycisk "Zatwierdź".
- − Zrezygnować z wysłania dokumentu przycisk "Zrezygnuj"

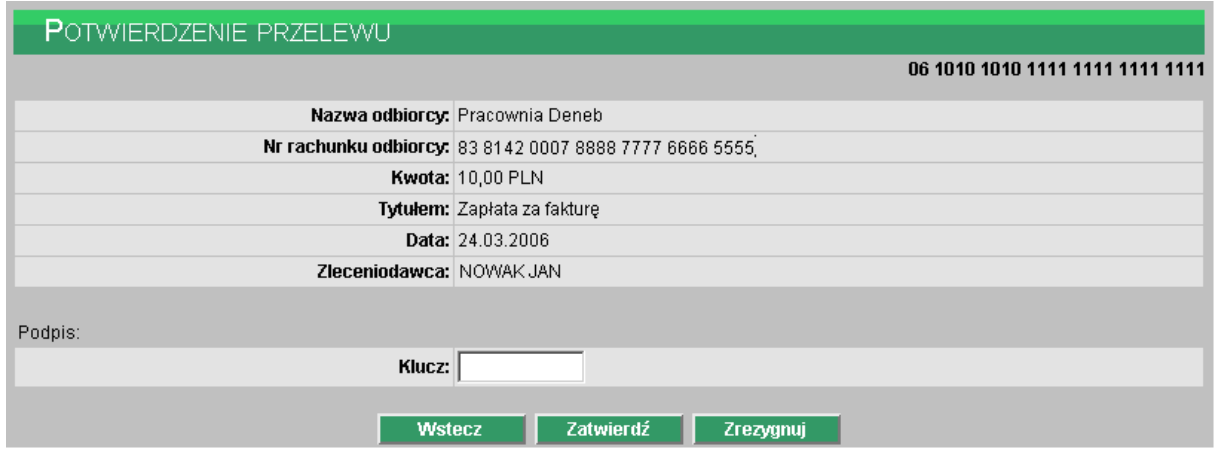

## **UWAGA:**

**Zatwierdzenie przelewu wymaga wprowadzenia klucza czyli hasła użytkownika wraz z aktualnym wskazaniem tokena.** 

## **NOWE PRZELEWY OFFLINE**

Zdefiniowanie przelewów w trybie offline może być istotne dla użytkowników, którzy nie mają stałego połączenia z internetem, a korzystają z łącza modemowego. Na czas definiowania przelewów użytkownik może rozłączyć się z internetem, a następnie połączyć w celu wysłania dokumentów do realizacji.

W celu zdefiniowania przelewu offline należy:

- − Wybrać rachunek, z którego mają być wysłane przelewy
- − Z menu wybrać opcję Przelewy -> Nowe przelewy offline lub
- − W oknie "Przelewy" wybrać funkcję "Nowe przelewy "offline"

Otwarte zostanie okno:

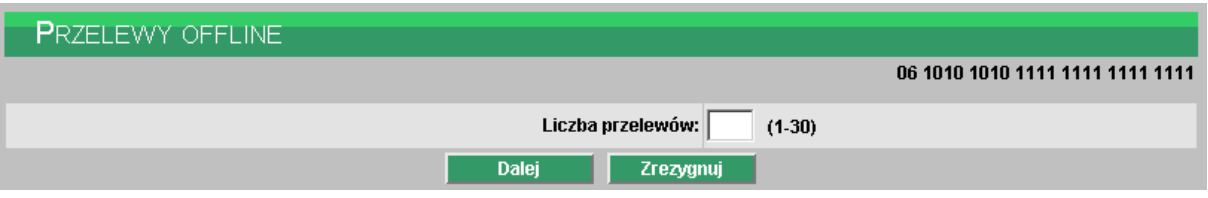

W pierwszej kolejności należy okreslić liczbę przelewów jaka ma być zdefiniowana. Liczba przelewów może być z zakresu od 1 do 30.

Użytkownik ma do dyspozycji dwa klawisze funkcyjne:

- Dalej przejście do definiowania przelewów offline
- Zrezygnuj wycofanie się z operacji

Po wybraniu przycisku "Dalej" wyświetlona zostanie zadeklarowana przez użytkownika ilość formatek przelewów oraz komunikat jak na rysunku poniżej:

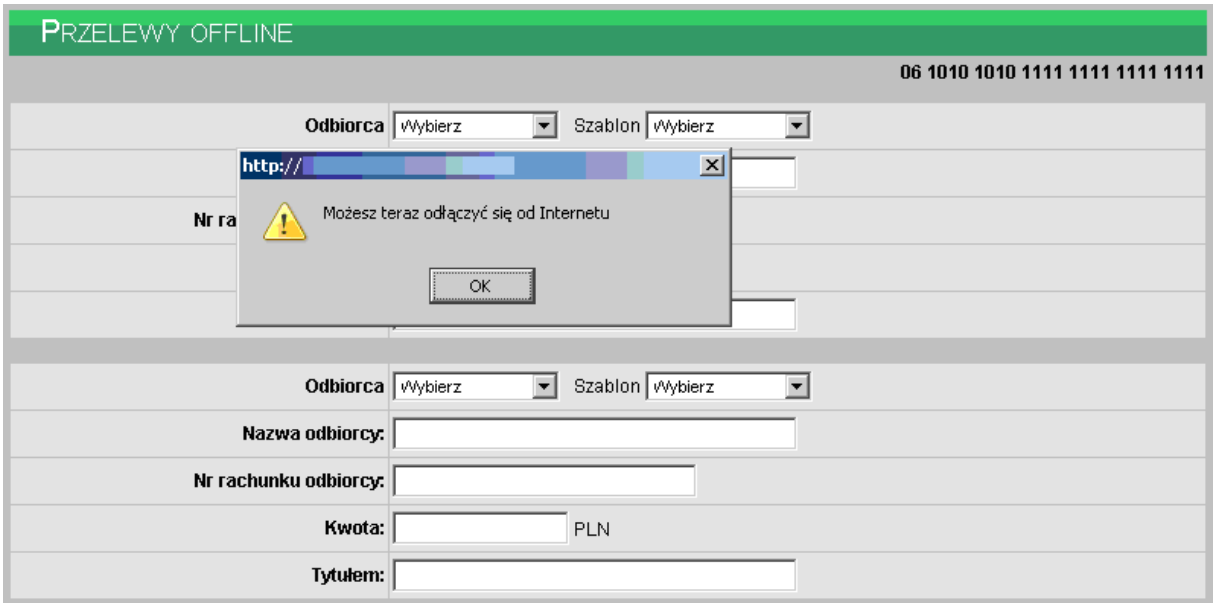

Należy odłączyć się od internetu i przystąpić do definiowania przelewów.

Użytkownik ma do dyspozycji dwa klawisze funkcyjne:

- Wyślij przelew przejście do potwierdzenia przelewu
- Zrezygnuj wycofanie się z operacji

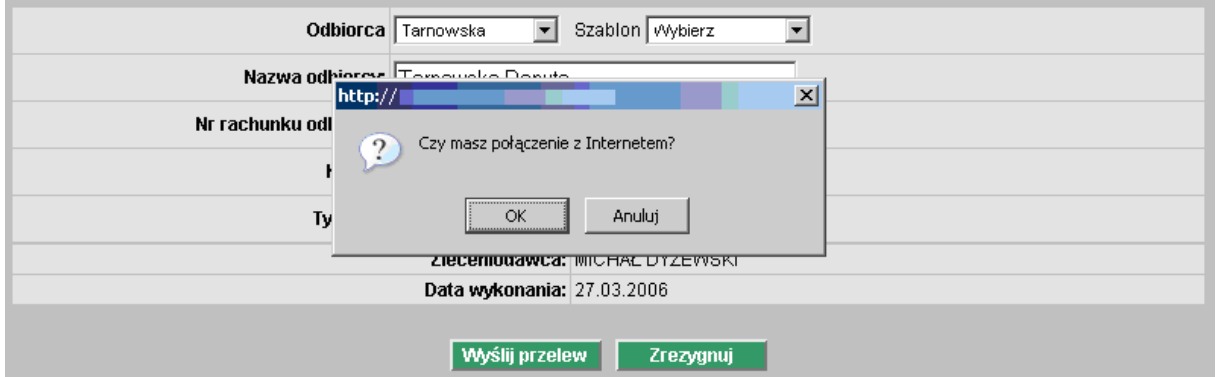

Przed wysłaniem przelewów należy się upewnić czy połączenie z internetem jest aktywne i nacisnąć  $\Omega$ OK"

Jeśli czas aktywności danej sesji nie został przekroczony wyświetlony zostanie komunikat:

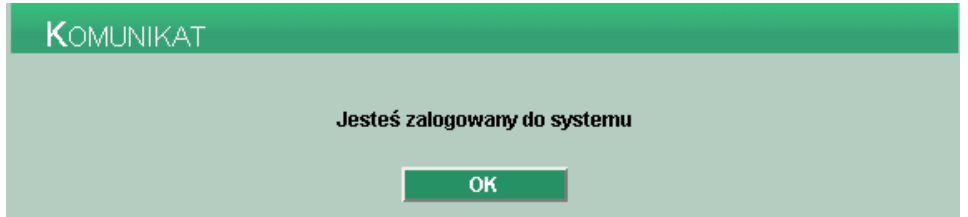

W przeciwnym wypadku należy ponownie się zalogować.

Po zatwierdzeniu informacji o zalogowaniu w systemie lub po ponownym zalogowaniu otwarta zostanie strona "Potwierdzenie przelewu" (tak jak w przypadku wprowadzania przelewów online) z listą przelewów zdefiniowanych przez użytkownika.

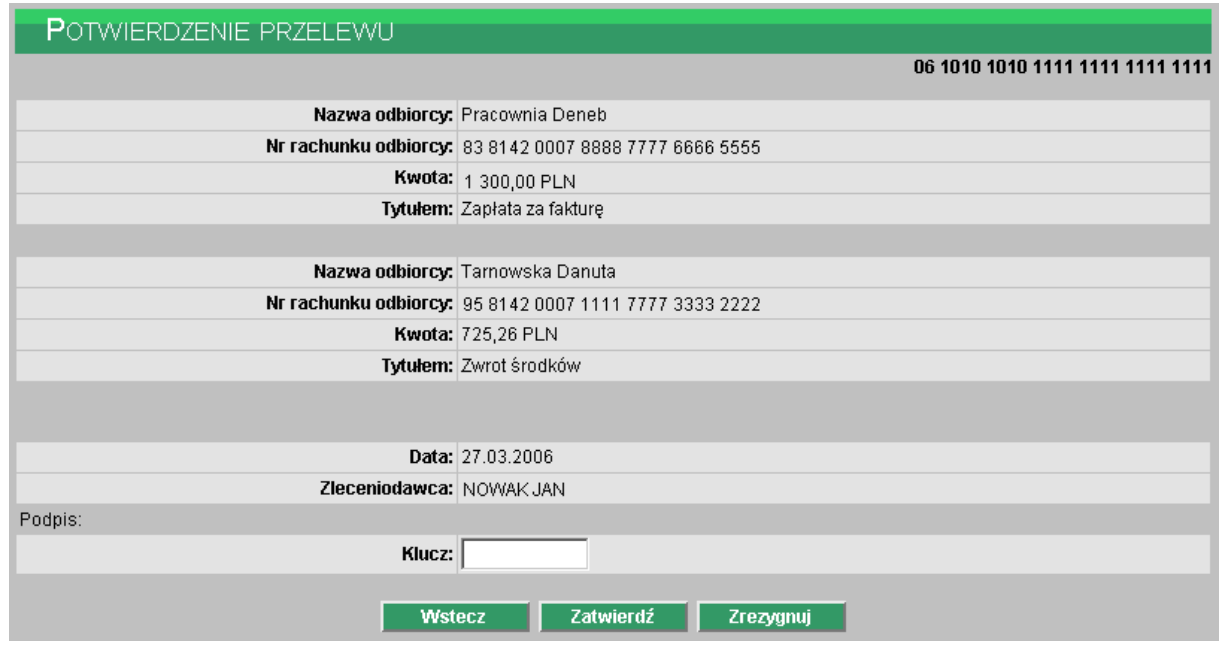

Użytkownik ma do dyspozycji klawisze funkcyjne:

- Wstecz powrót do definiowania przelewów, możliwość poprawienia danych
- Zatwierdź akceptacja i zakończenie składania przelewów
- Zrezygnuj wycofanie się z operacji składania przelewów

#### **UWAGA:**

**Nie można akceptować przelewów tym samym kodem tokena, który był użyty do autoryzacji (każdy kod tokena może być użyty tylko raz). Zatem po zalogowaniu należy odczekać na zmianę kodu w tokenie i akceptację wykonać przy pomocy nowego kodu.** 

## **NOWY PRZELEW ZUS**

Aby zdefiniować przelew dla ZUS należy:

- − Wybrać rachunek, z którego ma być wysłany przelew
- − Z menu wybrać opcję Przelewy -> Nowy przelew ZUS

lub

− W oknie "Przelewy" wybrać funkcję "Nowy przelew ZUS"

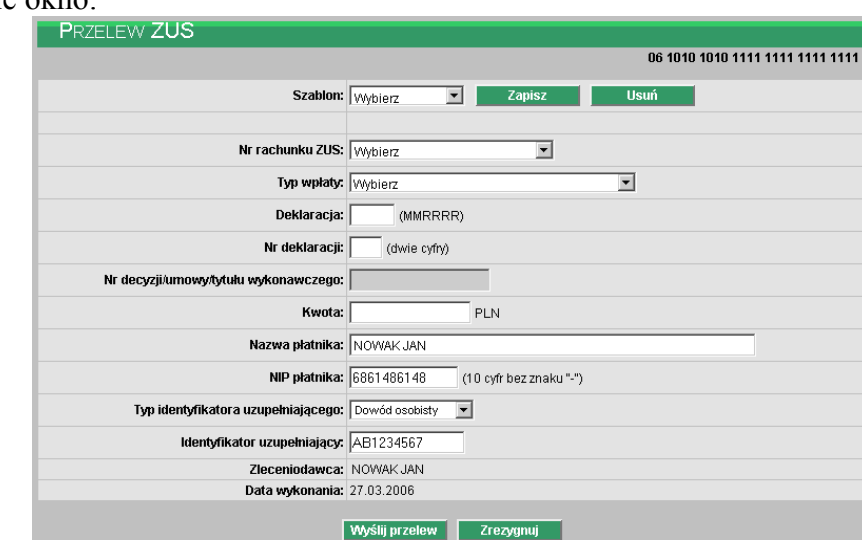

Otwarte zostanie okno:

- − Szablon przelew ZUS tak jak i pozostałe przelewy można zapisać w postaci szablonu. Szablonów może być dowolna ilość. Jeśli nie mamy zdefiniowanego szablonu można wypełnić zawartość dokumentu, a następnie zapisać jako szablon po wybraniu "Zapisz" i podaniu nazwy szablonu np. ZUS\_51
- − Nr rachunku ZUS w zależności od typu składki użytkownik ma do wyboru następujące typy rachunków:

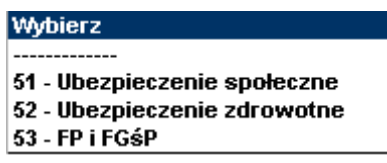

− Typ wpłaty – literowy symbol rodzaju wpłaty. Należy wybrać z listy:

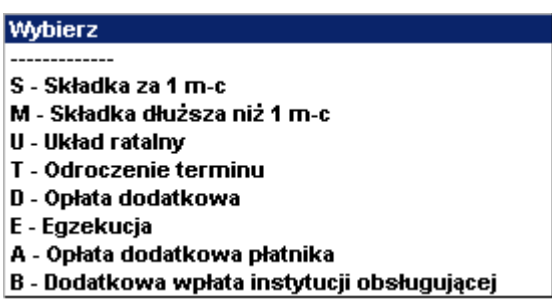

- − Deklaracja określenie miesiąca i roku, którego dotyczy wpłata, zapis w formacie MMRRRR
- − Nr deklaracji dwucyfrowy numer deklaracji
- − Nr decyzji/umowy/tytułu wykonawczego numer decyzji o nałożeniu dodatkowej opłaty, numer tytułu wykonawczego, numer decyzji/umowy o odroczeniu terminu płatności składek lub numer decyzji/umowy, na podstawie której płatnik składek uzyskał układ ratalny
- − Kwota jeśli wybraliśmy szablon przelewu kwota została wpisana automatycznie zgodnie z zapisem w szablonie. Użytkownik może zmienić wartość kwoty.
- − Nazwa płatnika nazwa skrócona lub imię i nazwisko płatnika ZUS. Dane powinny być zgodne z danymi podanymi w zgłoszeniu płatnika składek przekazanym do ZUS.
- − NIP płatnika Numer Identyfikacji Podatkowej płatnika ZUS tj. 10 cyfr bez znaku "-"
- − Typ identyfikatora uzupełniającego typ dodatkowego dokumentu identyfikującego płatnika. Należy wybrać z listy:

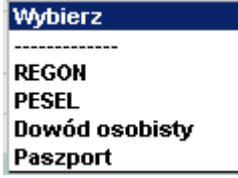

- − Identyfikator uzupełniający numer dokumentu dodatkowego
- − Zleceniodawca pole wypełniane automatycznie nazwą posiadacza rachunku
- − Data wykonania pole wypełniane automatycznie datą bieżącą

Użytkownik ma do dyspozycji dwa klawisze funkcyjne:

- Wyślij przelew przejście do potwierdzenia przelewu
- Zrezygnuj wycofanie się z operacji

Przycisk "Wyślij przelew" powoduje przejście do okna, w którym użytkownik może zweryfikować wprowadzone dane, a następnie:

− Powrócić do definiowania przelewu i poprawić błędne dane – przycisk "Wstecz"

- − Zakończyć składanie przelewu przycisk "Zatwierdź".
- − Zrezygnować z wysłania dokumentu przycisk "Zrezygnuj"

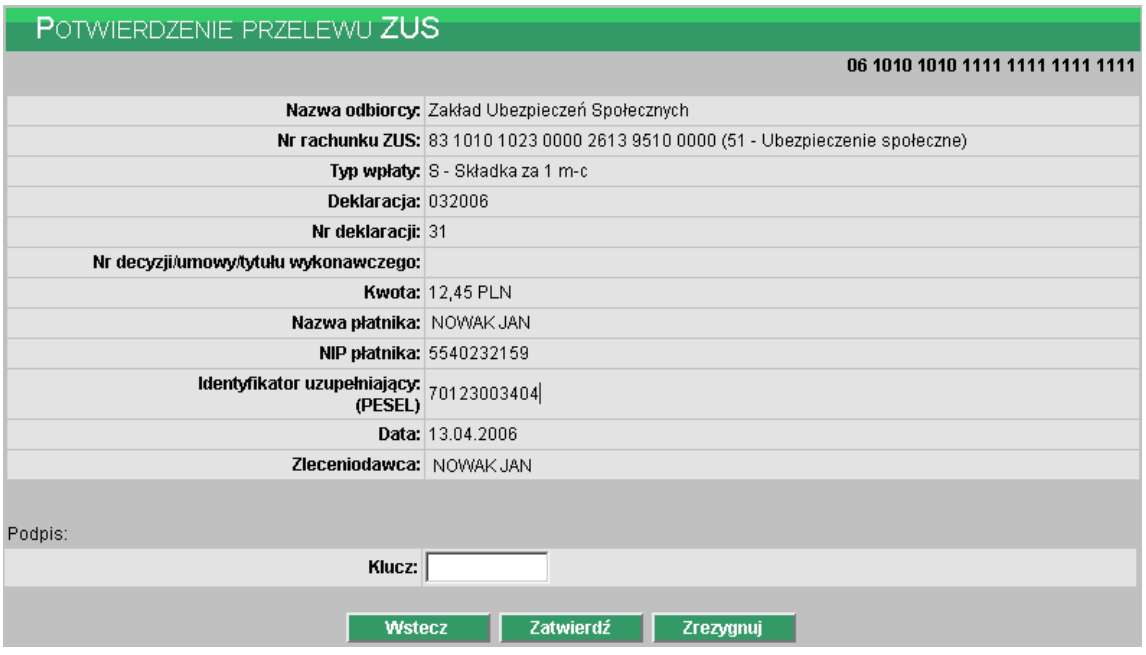

## **NOWY PRZELEW US**

Aby zdefiniować przelew dla US należy:

- − Wybrać rachunek, z którego ma być wysłany przelew
- − Z menu wybrać opcję Przelewy -> Nowy przelew US lub
- − W oknie "Przelewy" wybrać funkcję "Nowy przelew podatku"

Otwarte zostanie okno:

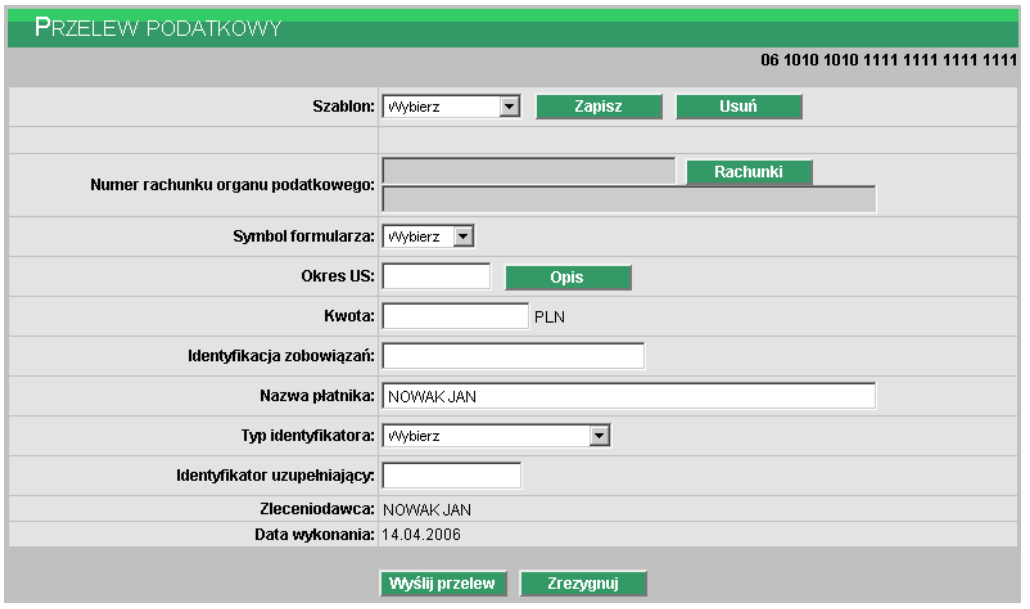

- − Szablon przelew US można zapisać w postaci szablonu. Szablonów może być dowolna ilość. Jeśli nie mamy zdefiniowanego szablonu można wypełnić zawartość dokumentu, a następnie zapisać jako szablon po wybraniu "Zapisz" i podaniu nazwy szablonu np. US\_PIT5
- − Numer rachunku organu podatkowego numer rachunku bankowego właściwego organu podatkowego w formacie NRB. Należy wybrać z listy:

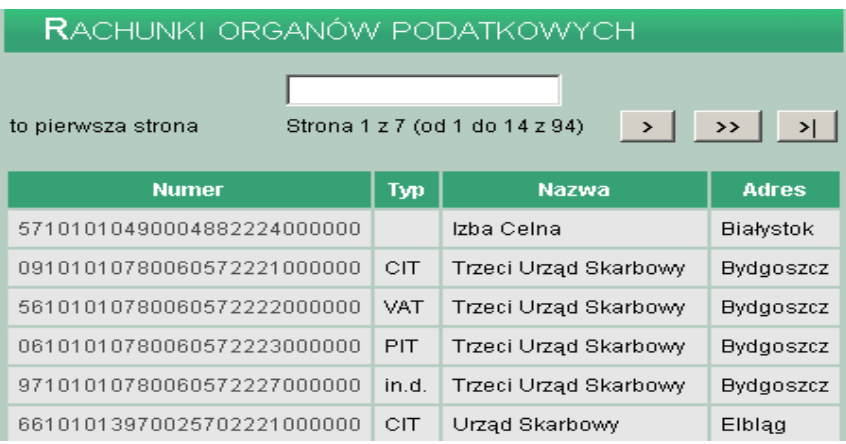

− Symbol formularza – oznaczenie powinno odpowiadać numerowi rachunku bankowego. Należy wybrać z listy:

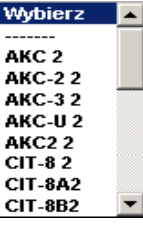

− Okres US – okres, którego zobowiązanie podatkowe dotyczy

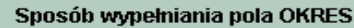

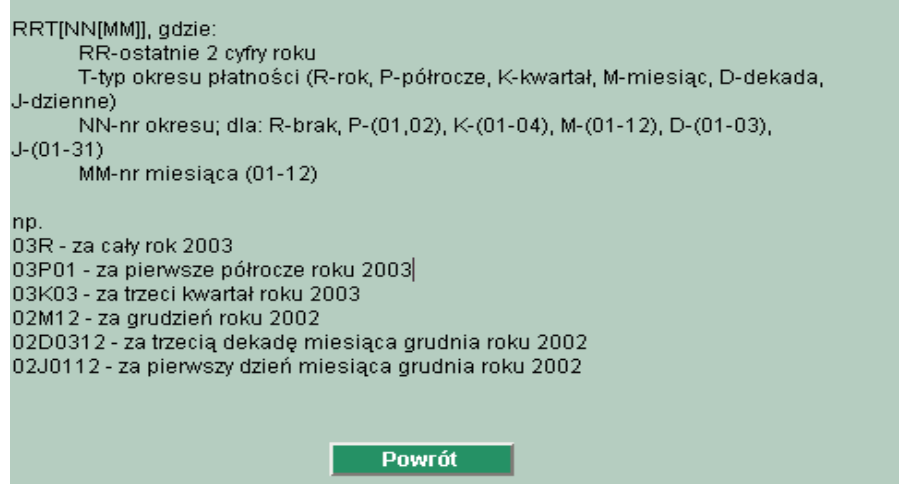

- − Kwota jeśli wybraliśmy szablon przelewu kwota została wpisana automatycznie zgodnie z zapisem w szablonie. Użytkownik może zmienić wartość kwoty.
- − Identyfikacja zobowiązań Pole nieobowiązkowe, wypełnia się, jeżeli wpłata należności wynika z decyzji, postanowienia tytułu wykonawczego lub jest dokonywana na rachunek bankowy jednostki samorządu terytorialnego (np. podatek od nieruchomości, podatek leśny, podatek rolny). Można wprowadzić maksymalnie 21 znaków z wyłączeniem takich znaków jak:  $/$ ,  $\lambda$ ,  $-$ ,  $\#$ ,  $\*,$   $\%$ ,  $+$ ,  $=$ .
- − Nazwa płatnika nazwa skrócona lub imię i nazwisko płatnika

− Typ identyfikatora – typ dodatkowego dokumentu identyfikującego. Należy wybrać z listy:

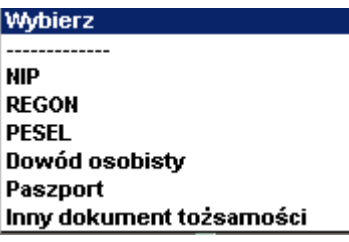

- − Identyfikator uzupełniający numer dokumentu dodatkowego
- − Zleceniodawca pole wypełniane automatycznie nazwą posiadacza rachunku
- − Data wykonania pole wypełniane automatycznie datą bieżącą

Użytkownik ma do dyspozycji dwa klawisze funkcyjne:

- Wyślij przelew przejście do potwierdzenia przelewu
- Zrezygnuj wycofanie się z operacji

Przycisk "Wyślij przelew" powoduje przejście do okna, w którym użytkownik może zweryfikować wprowadzone dane, a następnie:

- − Powrócić do definiowania przelewu i poprawić błędne dane przycisk "Wstecz"
- − Zakończyć składanie przelewu przycisk "Zatwierdź".
- − Zrezygnować z wysłania dokumentu przycisk "Zrezygnuj"

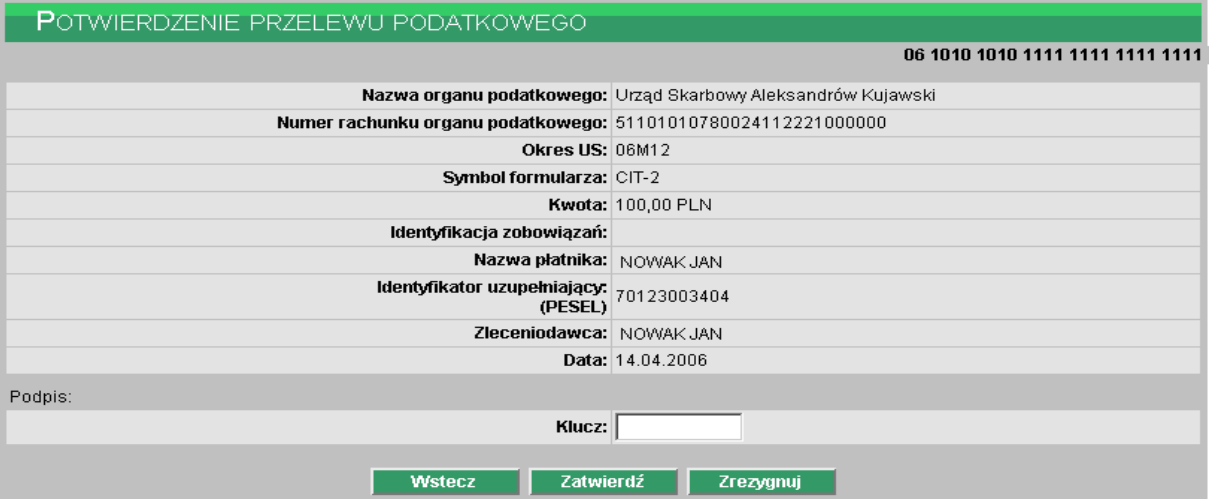

## **LISTA PRZELEWÓW**

Przelewy jakie zostały wprowadzone można przeglądać wraz z ich statusem realizacji.

Aby wyświetlić listę należy:

− Z menu wybrać opcję Przelewy -> Lista

lub

− W oknie "Przelewy" wybrać funkcję "Podgląd przelewów"

Przelewy można przeglądać wszystkie bądź o określonym statusie:

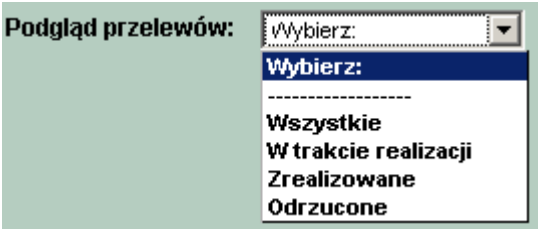

<span id="page-29-0"></span>Dla każdego wprowadzonego przelewu dostępne są następujące informacje:

- Status informacja o etapie realizacji przelewu
- Data przelewu data wprowadzenia
- Typ informacja o rodzaju przelewu: zwykły, ZUS, US
- Kwota kwota dokumentu
- Nazwa odbiorcy dane odbiorcy przelewu
- Tytułem tytuł operacji

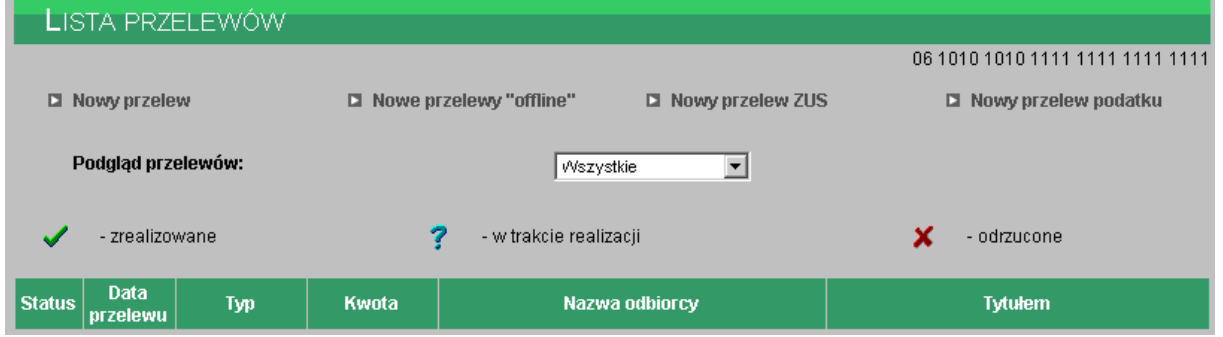

**LOKATY** 

## **NOWA LOKATA**

W celu założenia lokaty należy:

- − Wybrać rachunek w powiązaniu, z którym ma być założona lokata
- − Z menu wybrać opcję Lokaty -> Nowa
	- lub
- − W oknie "Lokaty" wybrać funkcję "Nowa lokata"

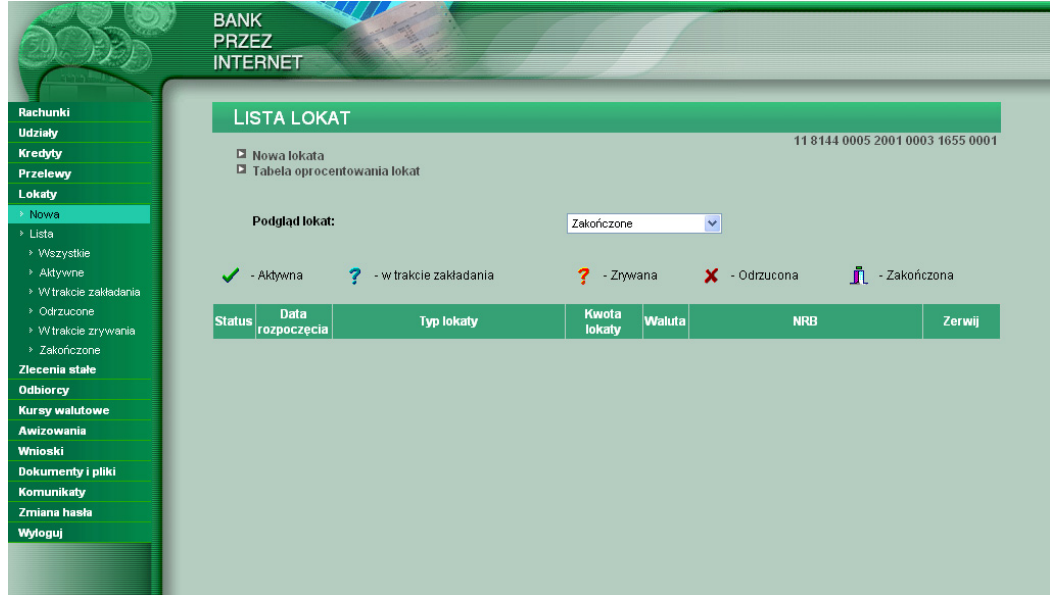

#### Otwarte zostanie okno:

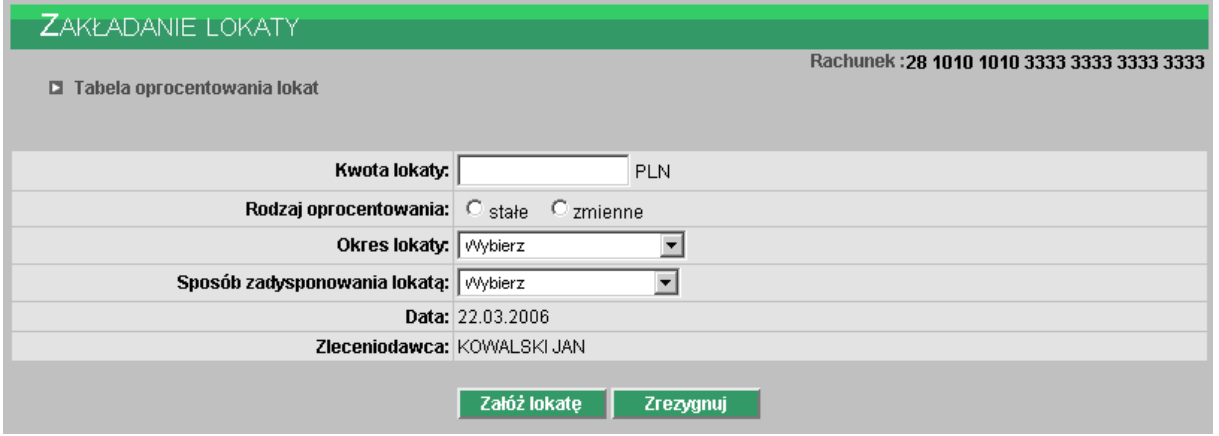

Należy wprowadzić następujące dane:

- − Kwota lokaty
- − Rodzaj oprocentowania do wyboru są lokaty o stałym i o zmiennym oprocentowaniu
- − Okres lokaty w zależności od ustawienia rodzaju oprocentowania w polu tym wyświetlona zostanie lista rodzajów lokat, powiązanego oprocentowania i minimalna kwota wpłaty, jeśli dla danego typu lokaty kwota minimalna została określona
- − Sposób zadysponowania lokatą określa w jaki sposób ma się zachować system, gdy termin lokaty dobiegnie końca

Możliwe sposoby zadysponowania lokatą po jej zakończeniu:

- − Prześlij na rachunek środki na lokacie wraz z należnymi odsetkami zostaną przeksięgowane na rachunek bieżący
- − Przedłuż z odsetkami lokata zostanie automatycznie przedłużona na kolejny taki sam okres. Kwota lokaty będzie obejmowała również naliczone odsetki.
- − Przedłuż bez odsetek lokata zostanie automatycznie przedłużona na kolejny taki sam okres. Kwota lokaty będzie równa pierwotnej kwocie założenia lokaty, należne odsetki za poprzedni okres zostaną zaksięgowane na rachunku bieżącym.

Pole "Data" i "Zleceniodawca" są wpisywane automatycznie. Data zawarcia umowy jest równa dacie systemowej, a w polu "Zleceniodawca" wpisane są dane posiadacza rachunku.

Użytkownik ma do dyspozycji dwa klawisze funkcyjne:

- Załóż lokatę potwierdzenie operacji założenia lokaty
- Zrezygnuj wycofanie się z założenia lokaty

## **LISTA LOKAT**

Wszystkie lokaty jakie zostały założone można przeglądać wraz z ich statusem realizacji.

Aby wyświetlić lokaty należy:

− Z menu wybrać opcję Lokaty -> Lista

lub

− W oknie "Lokaty" wybrać funkcję "Podgląd lokat"

Lokaty można przeglądać wszystkie bądź o określonym statusie:

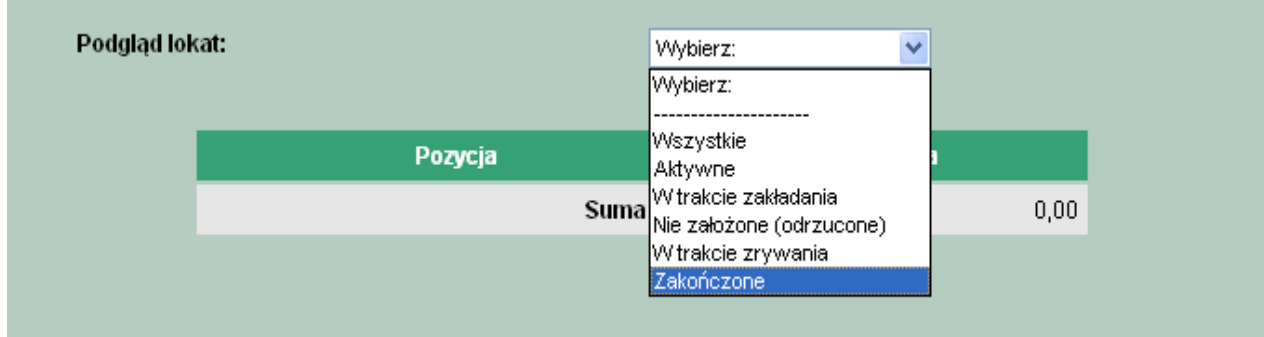

Dla każdej lokaty dostępne są następujące informacje:

- Status informacja o etapie zakładania lub zrywania
- Data rozpoczęcia data początku lokaty
- Typ lokaty informacja o rodzaju lokaty
- Kwota lokaty
- Waluta waluta w jakiej założona została lokata
- NRB numer konta lokaty
- Zerwij przycisk funkcyjny pozwalający zerwać lokatę

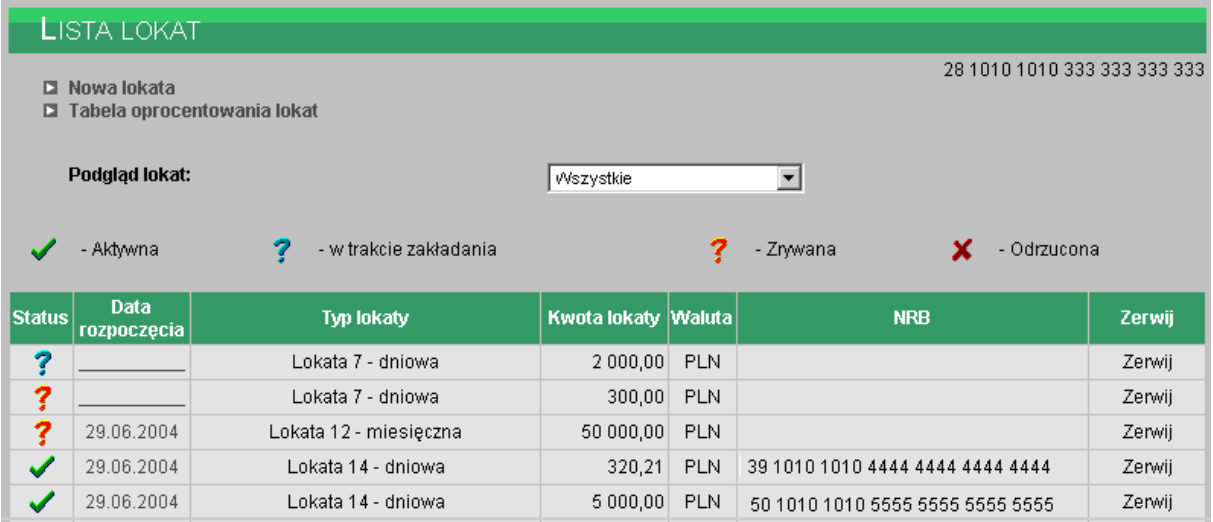

Użytkownik może obejrzeć szczegóły lokaty przez "kliknięcie" jej "Daty rozpoczęcia"

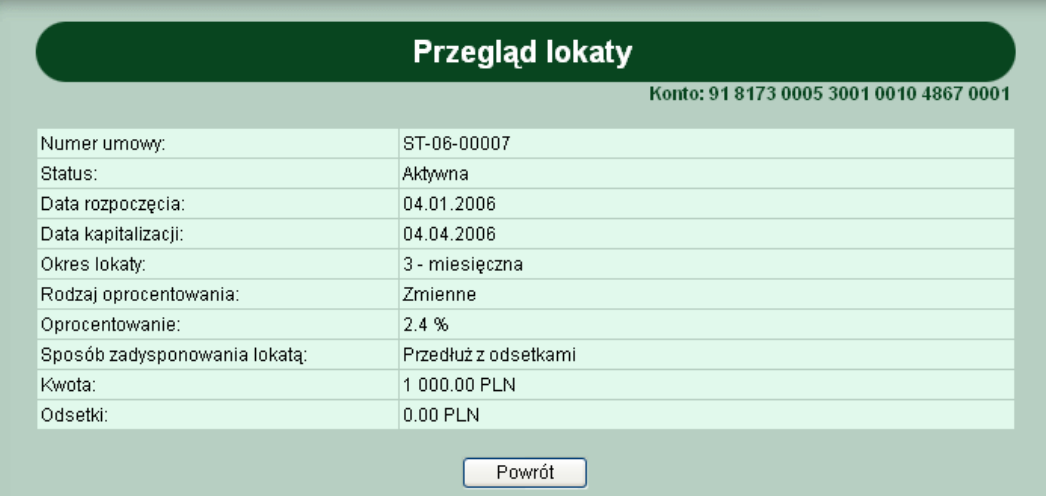

Jeżeli lokata została założona i jest aktywna to możliwe jest zerwanie lokaty przed terminem jej zakończenia (opcja "zerwij" w liście lokat). Zerwanie lokaty wymaga potwierdzenia jak przy autoryzacji.

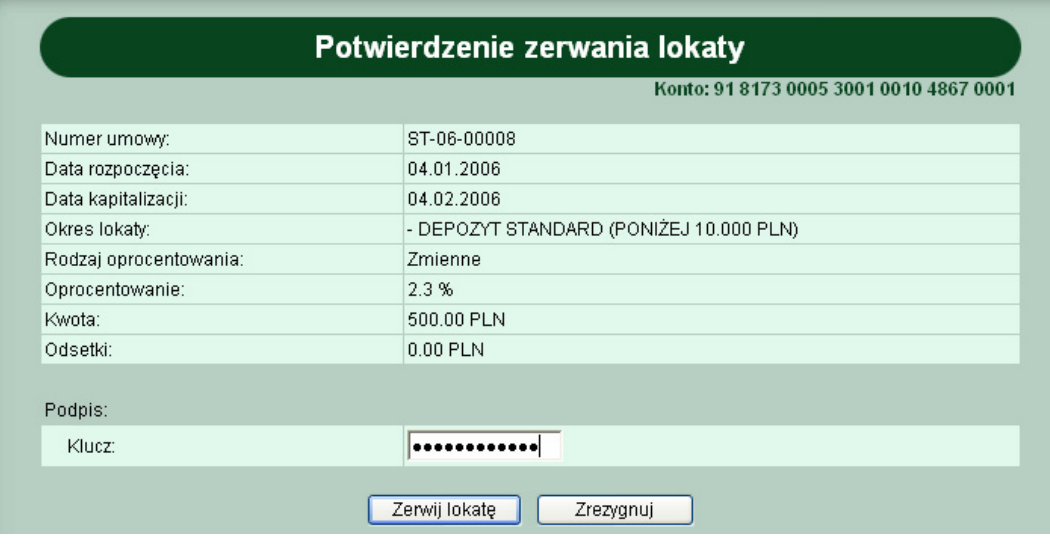

## **TABELA OPROCENTOWANIA LOKAT**

Opcja menu "Tabela oprocentowania lokat" pozwala na zapoznanie się z aktualnie obowiązującymi stopami procentowymi dla lokat terminowych możliwych do założenia w ramach usługi www, o oprocentowaniu stałym i zmiennym.

W nagłówku podana jest informacja od jakiego dnia zamieszczone oprocentowanie jest obowiązujące.

Tabela oprocentowania zawiera następujące dane:

- Okres trwania lokaty ilość dni lub miesięcy na jaką zostanie założona lokata
- Opis lokaty nazwa produktu
- Stopa stopa procentowa dla danego produktu
- Kwota minimalna minimalna kwota na jaką można założyć lokatę. Wartość zero oznacza brak progu minimalnego.
- Odnawialna informacja, czy dana lokata jest odnawialna  $T(Tak)$ ,  $N(Nie)$

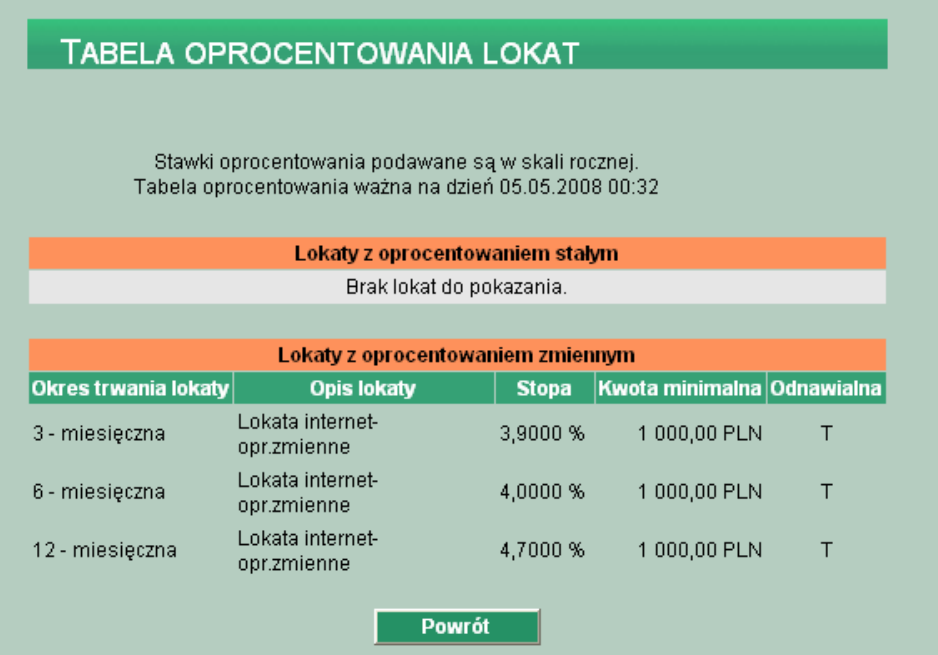

<span id="page-33-0"></span>Przycisk "Powrót" zamyka okno "Tabela oprocentowania lokat".

## **ZLECENIA STAŁE**

Zlecenie stałe jest to polecenie cyklicznej realizacji płatności obciążających rachunek klienta. Opcja służy do definiowania przez klienta stałych dyspozycji:

- Zwykłych
- Do ZUS
- Dla US

Umożliwia również przeglądanie zleceń w wybranym przedziale czasowym wraz ze statusem realizacji.

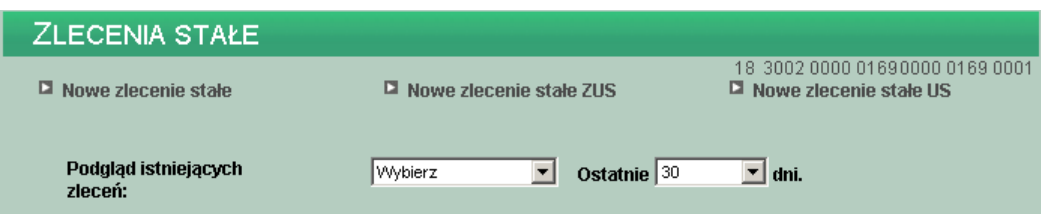

## **NOWE ZLECENIE STAŁE**

W celu zdefiniowania nowego zlecenia należy:

- − Wybrać rachunek, z którego ma być wysłany przelew
- − Z menu wybrać opcję Zlecenia stałe -> Nowe zlecenie lub

− W oknie "Zlecenia stałe" wybrać funkcję "Nowe zlecenie stałe" Otwarte zostanie okno:

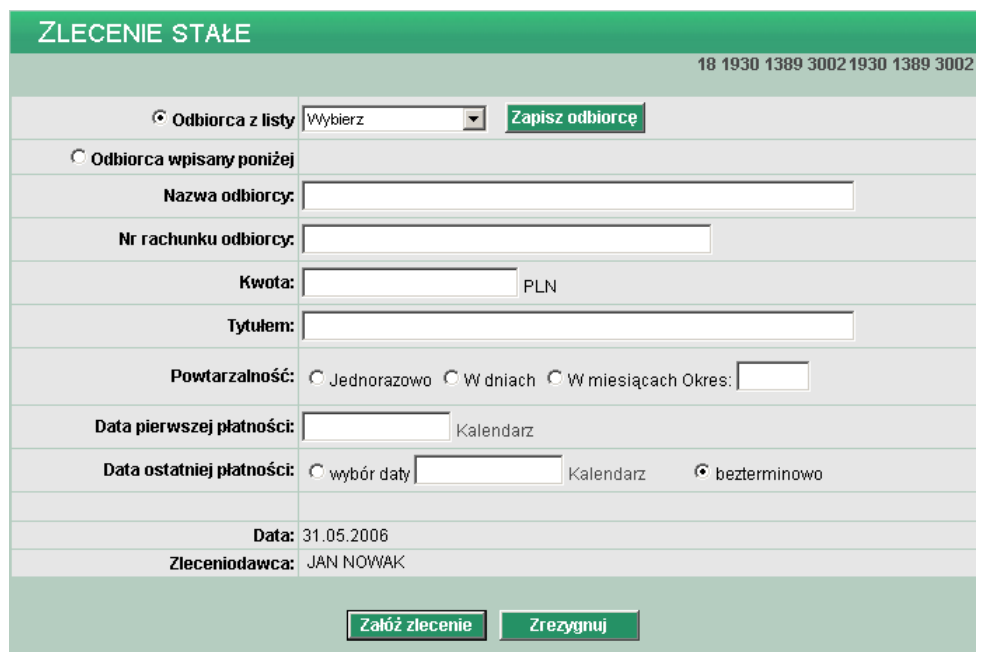

Należy zdefiniować następujące dane:

− Odbiorca z listy - jeśli dane odbiorcy były wcześniej zdefiniowane, mogą zostać wybrane z listy. Na liście odbiorców wyświetlany jest skrót nazwy. Po wybraniu odbiorcy jego dane zostaną przeniesione na dokument w pola: Nazwa odbiorcy, Nr rachunku odbiorcy.

Jeśli odbiorca nie był wcześniej zdefiniowany, jego dane można wpisać podczas wprowadzania dokumentu, a przyciskiem "Zapisz odbiorcę" dodać do listy.

- − Nazwa odbiorcy nazwa odbiorcy zlecenia
- − Nr rachunku odbiorcy numer rachunku odbiorcy zlecenia w formacie NRB
- − Kwota jeśli wybraliśmy szablon przelewu kwota została wpisana automatycznie zgodnie z zapisem w szablonie. Użytkownik może zmienić wartość kwoty.
- − Tytułem tytuł przelewu, dowolny tekst, którego długość nie przekracza 140 znaków.
- − Powtarzalność określenie częstotliwości realizacji zlecenia: jednorazowo, co określoną ilość dni, co określoną ilość miesięcy. W podpolu "Okres" należy zdefiniować ilość dni lub miesięcy.
- − Data płatności / Data pierwszej płatności dla płatności jednorazowej należy podać datę realizacji zlecenia, dla "Powtarzalności" w dniach lub miesiącach należy zdefiniować datę pierwszej realizacji.
- − Data ostatniej płatności dla płatności jednorazowej pole nie występuje, dla "Powtarzalności" w dniach lub miesiącach należy zdefiniować datę ostatniej płatności wpisując ją, wybierając z kalendarza lub zaznaczyć zlecenie jako bezterminowe.
- − Data pole wypełniane automatycznie datą bieżącą
- − Zleceniodawca pole wypełniane automatycznie nazwą posiadacza rachunku

Użytkownik ma do dyspozycji dwa klawisze funkcyjne:

- Załóż zlecenie przejście do potwierdzenia złożenia zlecenia
- Zrezygnuj wycofanie się z operacji

Przycisk "Załóż zlecenie" powoduje przejście do okna, w którym użytkownik może zweryfikować wprowadzone dane, a następnie:

- − Powrócić do definiowania zlecenia i poprawić błędne dane przycisk "Wstecz"
- − Zakończyć składanie zlecenia przycisk "Zatwierdź".
- − Zrezygnować z operacji– przycisk "Zrezygnuj"

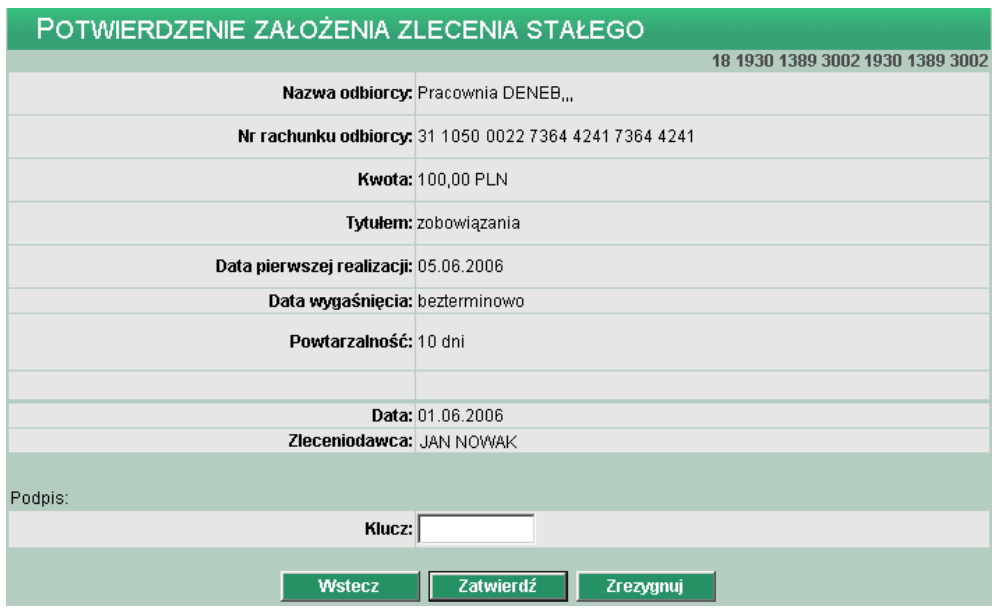

## **NOWE ZLECENIE STAŁE ZUS, LUB US**

Aby zdefiniować zlecenie stałe dla ZUS lub US należy postępować tak samo, jak przy wypełnianiu zwykłych przelewów ZUS i US, oraz w dalszej części zdefiniować dane dotyczące powtarzalności.

## **LISTA ZLECEŃ STAŁYCH**

Zlecenia, jakie zostały zdefiniowane można przeglądać wraz z ich statusem realizacji. Aby wyświetlić listę należy:

− Z menu wybrać opcję Zlecenia stałe -> Lista lub

− W oknie "Zlecenia stałe" wybrać funkcję "Podgląd istniejących zleceń" Zlecenia można przeglądać:

− Wszystkie, bądź o określonym statusie:

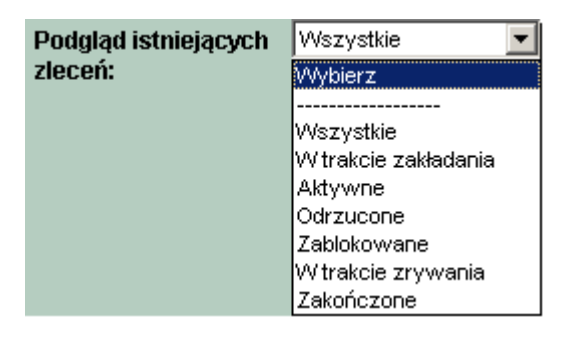

− Za określony, wybrany z listy przedział czasowy:

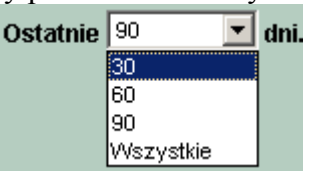

## Przykładowa lista zleceń stałych:

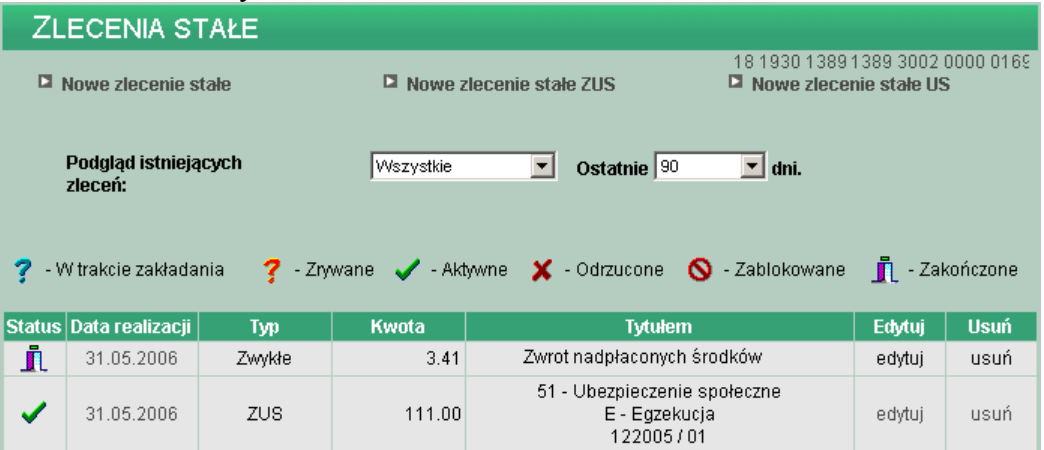

Dla każdego wprowadzonego zlecenia dostępne są następujące informacje:

- − Status informacja o etapie realizacji
- − Data realizacji
- − Typ informacja o rodzaju zlecenia: zwykły, ZUS, US
- − Kwota kwota zlecenia
- − Tytułem tytuł operacji zdefiniowany na zleceniu

Z prawej strony zlecenia użytkownik ma do dyspozycji dwie funkcje:

- "Edytuj" umożliwia poprawienie kwoty zlecenia, tytułu, daty ostatniej płatności lub okresu powtarzalności
- "Usuń" pozwala na usunięcie zlecenia z listy

## **UWAGA:**

## **Funkcja "Edytuj" i "Usuń" nie jest aktywna dla zleceń zakończonych.**

<span id="page-36-0"></span>Funkcja usunięcia zlecenia z listy wymaga potwierdzenia (wprowadzenia klucza oraz zatwierdzenia przyciskiem "Usuń zlecenie").

## **ODBIORCY**

Istotnym elementem usługi jest definicja Odbiorców. W opcji tej użytkownik ma możliwość wpisania pełnych danych związanych ze swoimi kontrahentami. Definicja ta umożliwia szybką realizację transakcji bez konieczności każdorazowego wpisywania danych odbiorcy, numeru rachunku oraz tytułu operacji.

Po wybraniu opcji "Odbiorcy" z menu wyświetlona zostanie lista kontrahentów już zdefiniowanych (przy uruchomieniu systemu lista jest pusta).

Informacje o odbiorcy wyświetlone w postaci listy to:

- − Nr odbiorcy przypisany odbiorcy numer, który umożliwia realizację zleceń w systemie, numer odbiorcy może być z zakresu od 1 do 9
- − Nazwa krótka nazwa skrócona odbiorcy
- − Nr rachunku odbiorcy numer konta adresata operacji w formacie NRB
- − Nazwa pełna pełna nazwa odbiorcy operacji

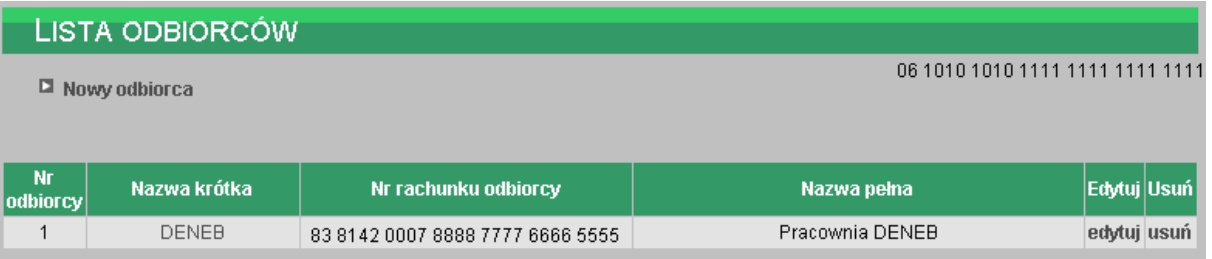

Z prawej strony danych o odbiorcy użytkownik ma do dyspozycji dwie funkcje:

- "Edytuj" umożliwia poprawienie danych odbiorcy (nazwy, numeru rachunku lub tytułu operacji)
- $\bullet$  . Usuń" pozwala na usunięcie odbiorcy z listy

Funkcja usunięcia odbiorcy z listy wymaga potwierdzenia – jak na rysunku poniżej.

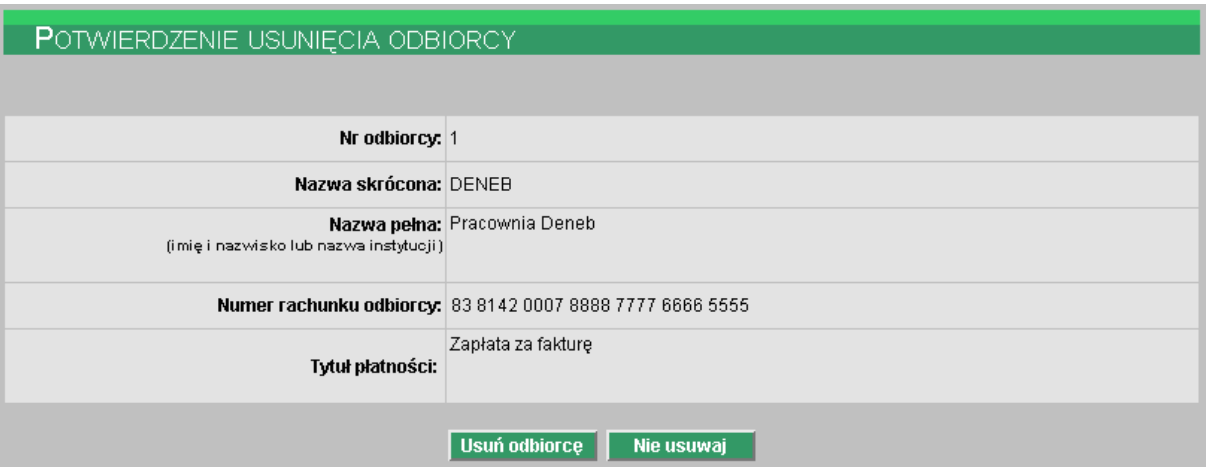

Użytkownik ma do dyspozycji dwa klawisze funkcyjne:

- Usuń odbiorce usunięcie danych odbiorcy z listy
- Nie usuwaj rezygnacja z operacji usunięcia, powrót do listy odbiorców

W celu dopisania odbiorcy należy:

− Z menu wybrać opcję Odbiorcy -> Nowy

lub

<span id="page-37-0"></span>− W oknie "Lista odbiorców" wybrać funkcję "Nowy odbiorca"

### Zdefiniować:

- − Numer kolejny odbiorcy jeśli odbiorca ma być obsługiwany w systemie numer należy wybrać z listy, w przeciwnym wypadku pole może zostać puste
- − Nazwę skróconą
- − Nazwę pełną imię i nazwisko dla klientów indywidualnych lub nazwę w przypadku instytucji
- − Numer rachunku odbiorcy numer konta adresata płatności w formacie NRB
- − Tytuł płatności np. Zapłata za fakturę numer……. Z dnia

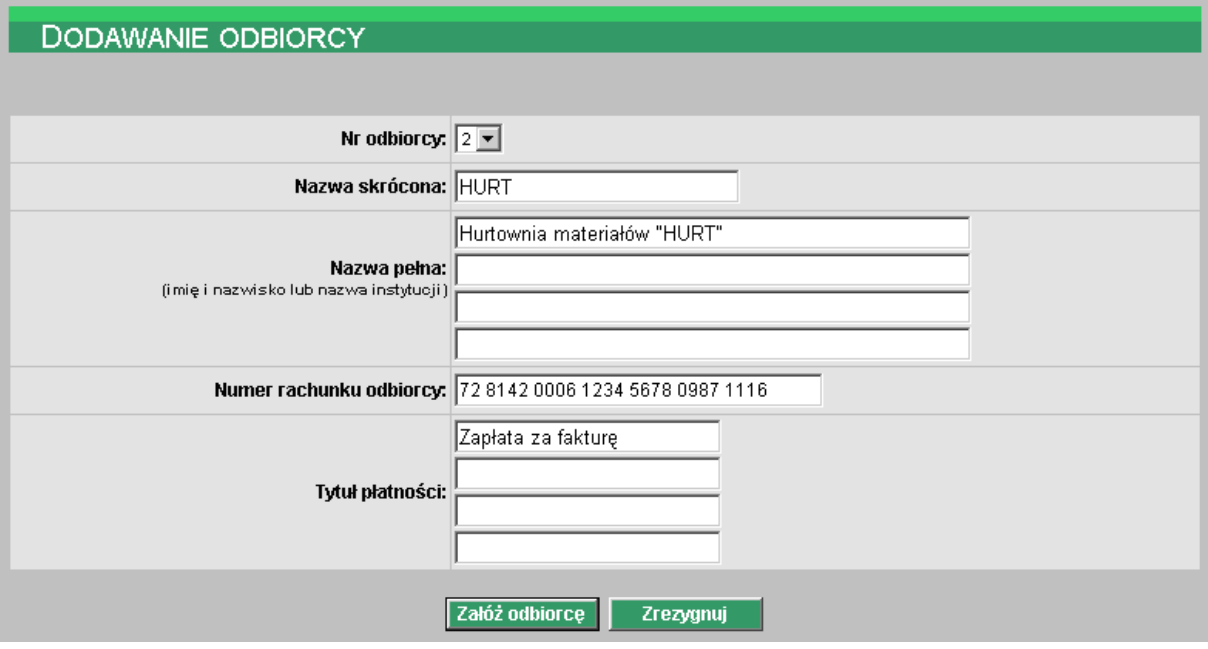

Użytkownik ma do dyspozycji dwa klawisze funkcyjne:

- Załóż odbiorcę dopisanie danych odbiorcy do listy
- Zrezygnuj rezygnacja z dopisania odbiorcy

## **KURSY WALUT**

## **TABELA KURSÓW WALUT**

Opcja menu "Kursy walutowe" pozwala na zapoznanie się z aktualnie obowiązującymi kursami walut.

W nagłówku podana jest informacja od jakiego dnia i jakiej godziny zamieszczone poniżej kursy są obowiązujące.

Tabela kursów zawiera następujące dane:

- − Kraj nazwa kraju, w którym obowiązuje dana waluta
- − Waluta trzy literowy symbol waluty (oznaczenie międzynarodowe)
- − Jednostka ilość jednostek danej waluty, które można kupić za podaną cenę (np. 1 jednostka GBP kosztuje w skupie 4.0986)
- − Pieniądze -> Kurs kupna kurs kupna dla operacji gotówkowych (np. wpłata do kasy)
- − Pieniądze -> Kurs sprzedaży kurs sprzedaży dla operacji gotówkowych (np. wypłata z kasy)
- − Dewizy -> Kurs kupna kurs kupna dla operacji bezgotówkowych (np. przelew)

− Dewizy -> Kurs sprzedaży – kurs kupna dla operacji bezgotówkowych (np. przelew)

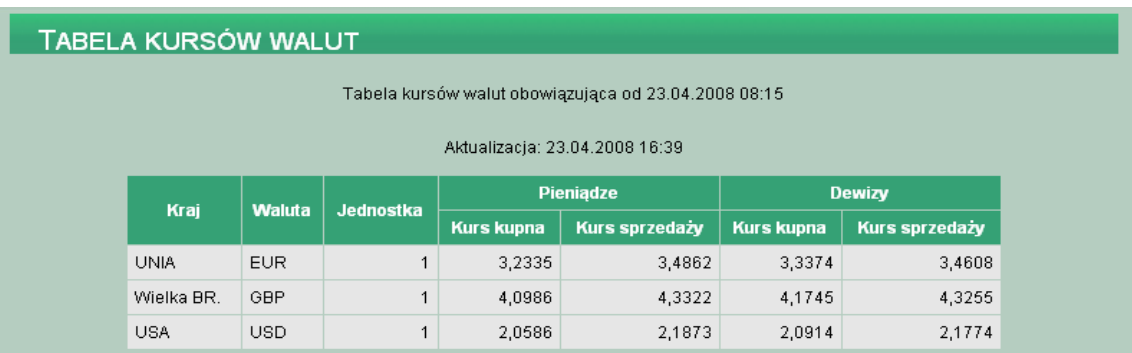

## **KALKULATOR WALUTOWY**

Kalkulator walutowy pozwala na przeliczenie jednej wybranej waluty na inną. Dzięki temu w szybki i łatwy sposób możemy uzyskać informację ile jednostek danej waluty możemy sprzedać lub nabyć za inną walutę.

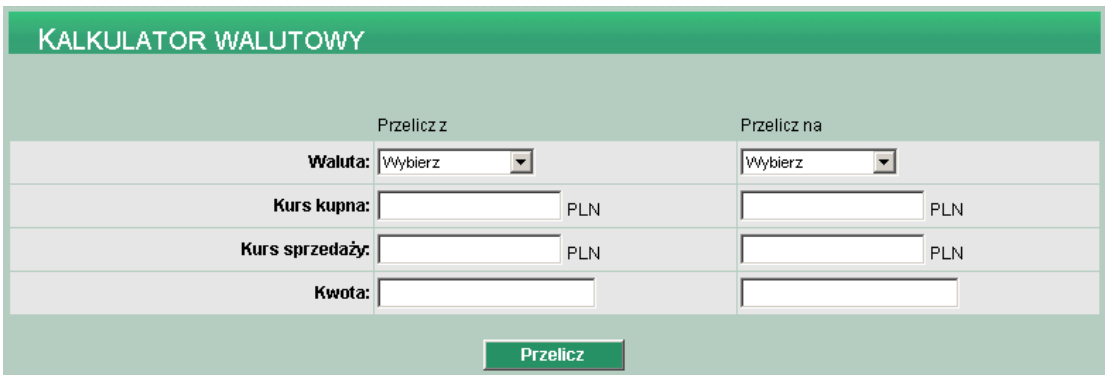

W celu dokonania przeliczeń należy:

- − W kolumnie "Przelicz z" w wierszu "Waluta" wybrać z dostępnej listy walutę do obliczeń, tą z której będziemy chcieli dokonać zamiany na inną. Po wybraniu waluty automatycznie zostanie wypełnione pole "Kurs kupna" i "Kurs sprzedaży" danej waluty.
- − Następnie należy podać kwotę danej waluty, jaką chcemy przeliczyć.
- − W kolumnie "Przelicz na" w wierszu "Waluta" wybrać z dostępnej listy walutę do obliczeń, tą na którą chcemy dokonać zamiany. Po wybraniu waluty automatycznie zostanie wypełnione pole "Kurs kupna" i "Kurs sprzedaży" danej waluty. Nie dotyczy waluty PLN.
- − Kliknąć na przycisk "Przelicz" w celu uzyskania informacji o kwocie waluty, na którą przeliczaliśmy.

Na poniższym przykładzie za 1.000 zł można nabyć 248,36 EURO wg kursu sprzedaży 4,0265.

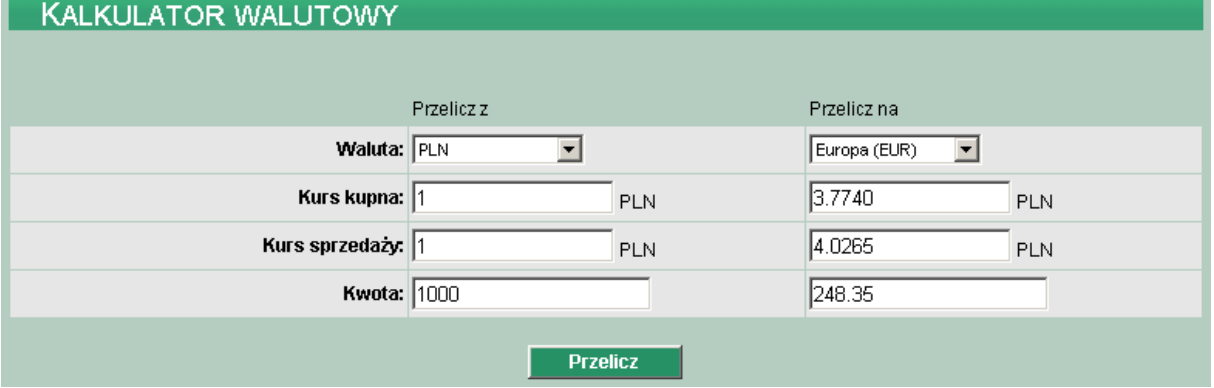

### **AWIZOWANIA**

<span id="page-39-0"></span>"Opcja tymczasowo nieobsługiwana przez system bankowy. O jej uaktywnieniu użytkownicy zostaną zawiadomieni komunikatem".

#### **WNIOSKI**

"Opcja tymczasowo nieobsługiwana przez system bankowy. O jej uaktywnieniu użytkownicy zostaną zawiadomieni komunikatem".

### **DOKUMENTY I PLIKI**

"Opcja tymczasowo nieobsługiwana przez system bankowy. O jej uaktywnieniu użytkownicy zostaną zawiadomieni komunikatem".

#### **KOMUNIKATY**

Za pomocą komunikatów użytkownik jest informowany o zmianach oprocentowania, nowych produktach, promocjach itp. Komunikaty posortowane są wg dat otrzymania. Przykładowa lista otrzymanych komunikatów:

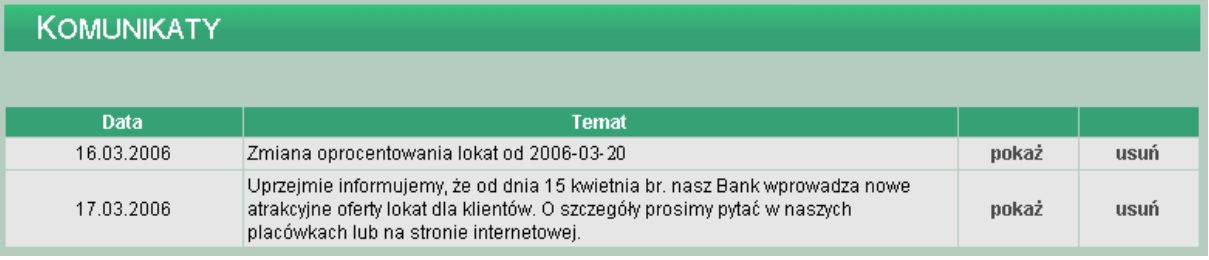

Z prawej strony komunikatu użytkownik ma do dyspozycji dwie funkcje:

- Wyświetlenia i zapoznania się z pełną treścią informacji "Pokaż"
- Usunięcia informacji, z którą się zapoznał lub jest nieaktualna "Usuń.

Na rysunku poniżej pełna treść przykładowego komunikatu dla użytkownika:

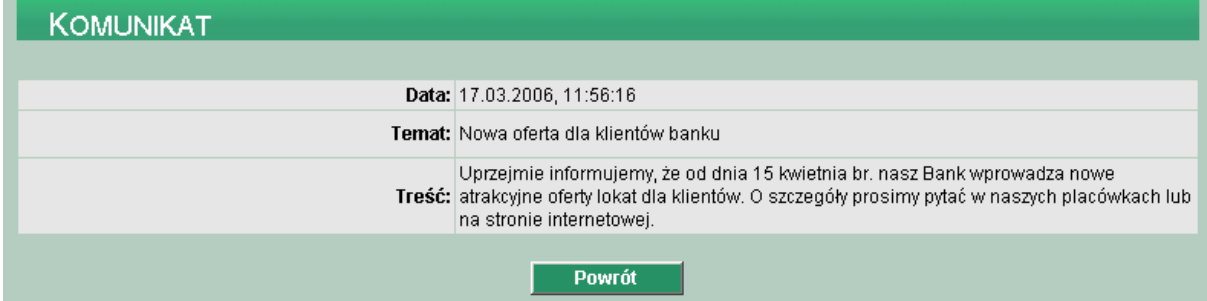

Przycisk "Powrót" umożliwia ponowne wyświetlenie listy komunikatów. Usunięcie komunikatu wymaga potwierdzenia. Jak na rysunku poniżej:

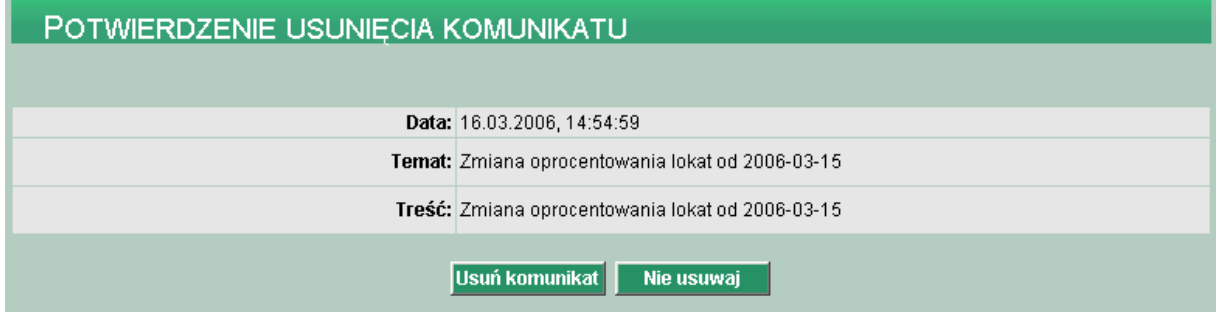

<span id="page-40-0"></span>Przycisk "Usuń komunikat" powoduje wykasowanie komunikatu z listy, przycisk "Nie usuwaj" to powrót do listy komunikatów.

## **UWAGA:**

## **Komunikaty usunięte nie mogą być ponownie zaczytane.**

## **ZMIANA HASŁA**

Opcja pozwala na zmianę hasła za pomocą którego użytkownik rejestruje się w systemie. Hasło można zmieniać z dowolną częstotliwością, konieczne jest pamiętanie aktualnego hasła. Błędne hasło / klucz uniemożliwia rejestrację w systemie.

## **UWAGA:**

## **W przypadku, gdy użytkownik nie pamięta aktualnego hasła należy skontaktować się z bankiem obsługującym.**

W celu zmiany hasła, zgodnie z instrukcją na ekranie, należy wpisać aktualnie obowiązujący klucz (hasło i aktualne wskazanie tokena), a następnie dwukrotnie nowe hasło.

Hasło musi mieć od 4 do 8 znaków.

System kontroluje długość hasła oraz zgodność wartości wpisanych w polu "Nowe hasło" oraz "Potwierdź nowe hasło".

Po zatwierdzeniu (przycisk "Zatwierdź"), nowe hasło należy stosować od najbliższego rejestrowania w systemie.

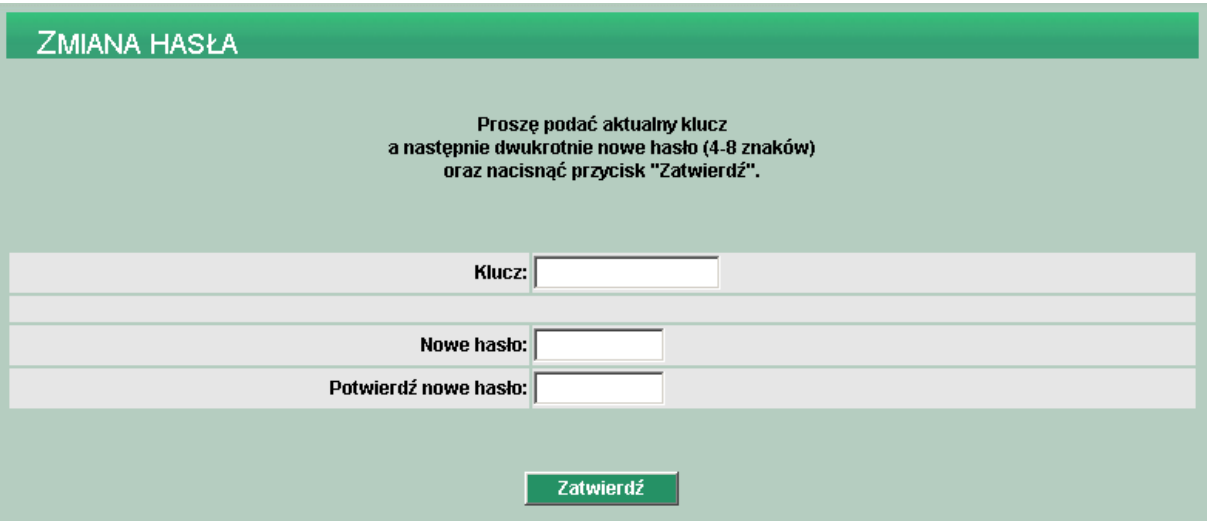

## **UWAGA:**

**Zmiana hasła nie ma związku ze wskazaniami tokena i nie zwalnia użytkownika z konieczności stosowania wskazania tokena podczas rejestracji w systemie.** 

## **WYLOGOWANIE Z SYSTEMU**

Po zakończeniu pracy w usłudze **WWW** należy zawsze wybrać przycisk **Wyloguj** (ostatni w głównym menu).

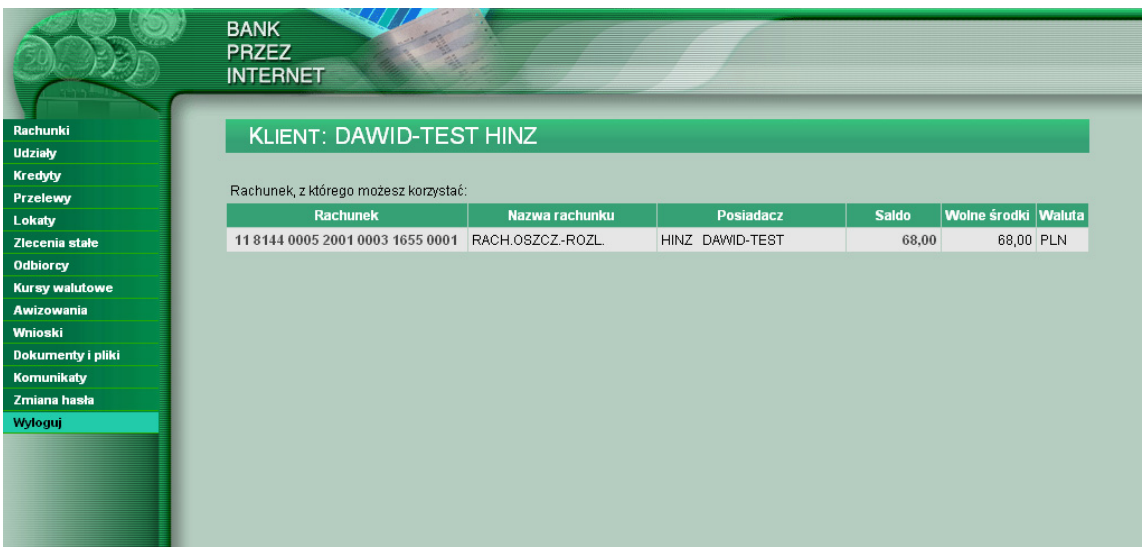

Takie działanie powoduje odłączenie użytkownika od Systemu (tzw. wylogowanie), tym samym uniemożliwia osobom postronnym powrót do stron odwiedzonych przez użytkownika i nieuprawnione wykorzystanie zawartych na tych stronach danych.

# <span id="page-42-0"></span>**IV. USTAWIENIE PRZEGLĄDAREK DO PRACY W SYSTEMIE BANKOWOŚCI ELEKTRONICZNEJ WWW**

## *1. Internet Explorer 6.0*

1. Przed przystąpieniem do konfiguracji należy sprawdzić wersję zainstalowanej przeglądarki Internet Explorer. Informacja ta znajduje się w menu *Pomoc/Internet Explorer informacje*

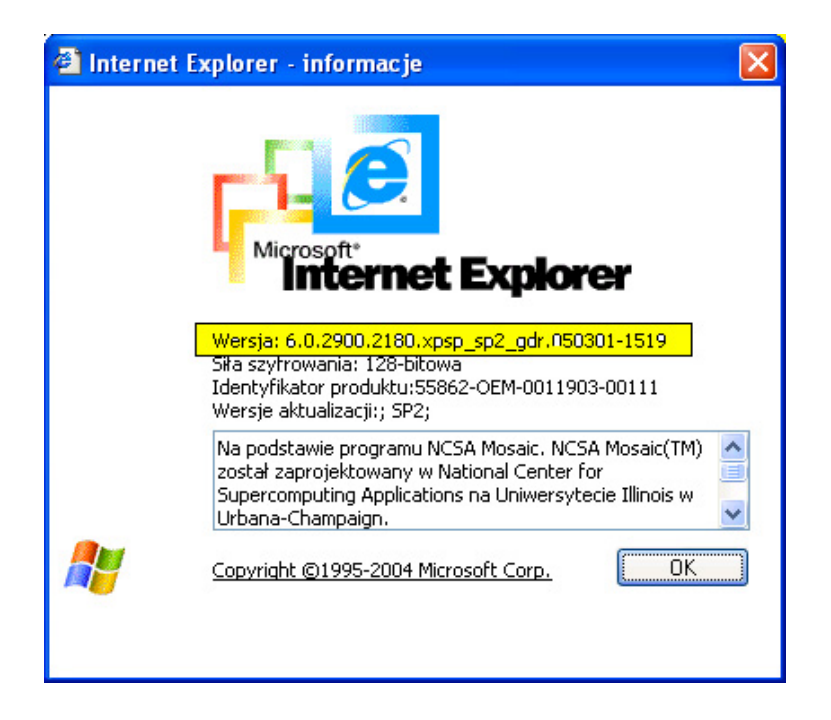

2. Ustawienie przeglądarki internetowej znajdują się w menu *Narzędzia/Opcje internetowe*

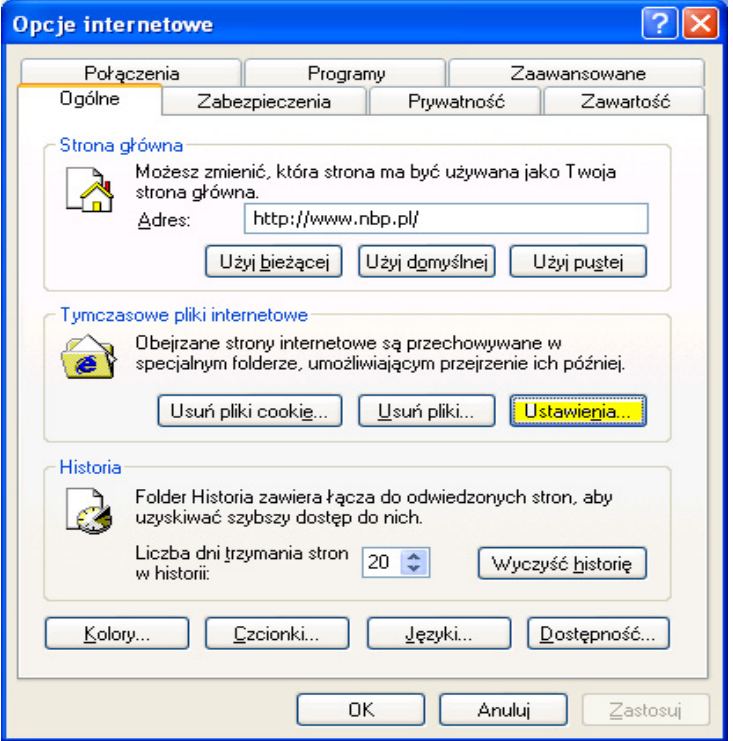

3. W zakładce *Tymczasowe pliki internetowe* należy wybrać opcję *Ustawienia* i zaznaczyć *Przy każdej wizycie na tej stornie* i potwierdzić przyciskiem *OK.*

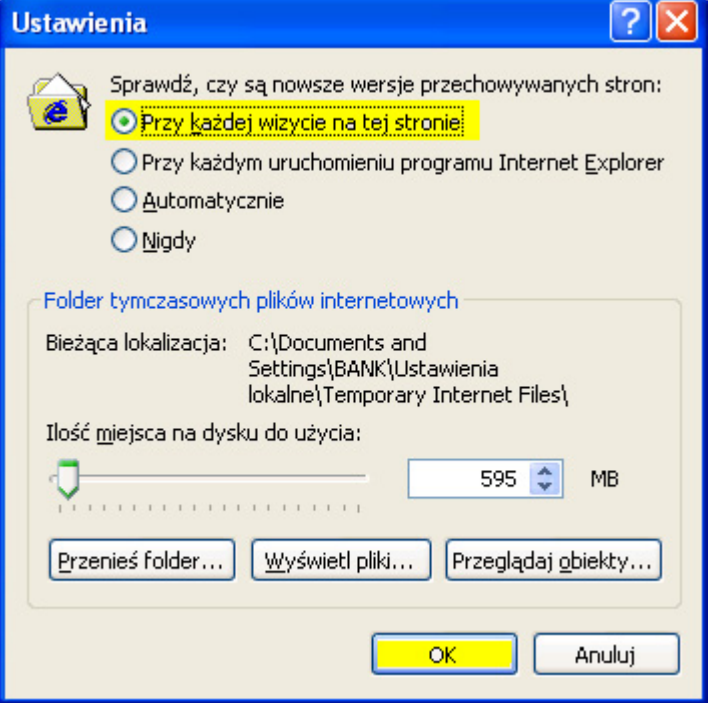

4. W zakładce *Zabezpieczenia* wybieramy *Internet* a następnie *Poziom niestandardowy...*

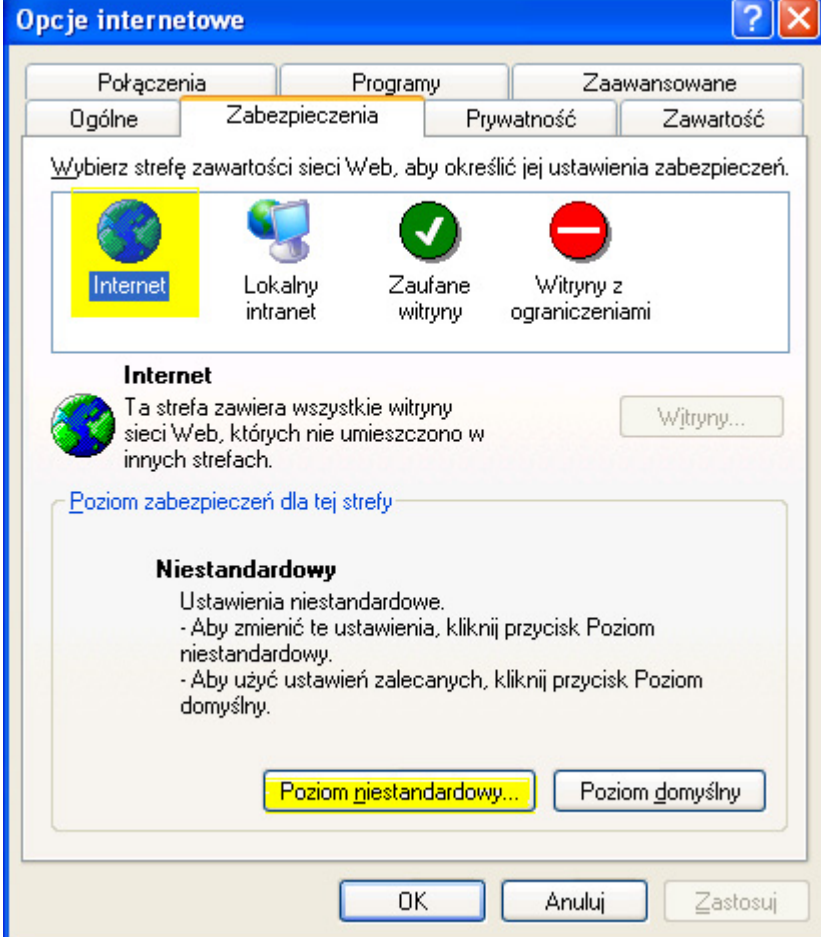

5. W sekcji *Uwierzytelnianie użytkownika* zaznaczyć jedną z opcji: *Pytaj o nazwę użytkownika i hasło* lub *Zaloguj automatycznie tylko w strefie intranetu,* następnie potwierdzić przyciskiem *OK.*

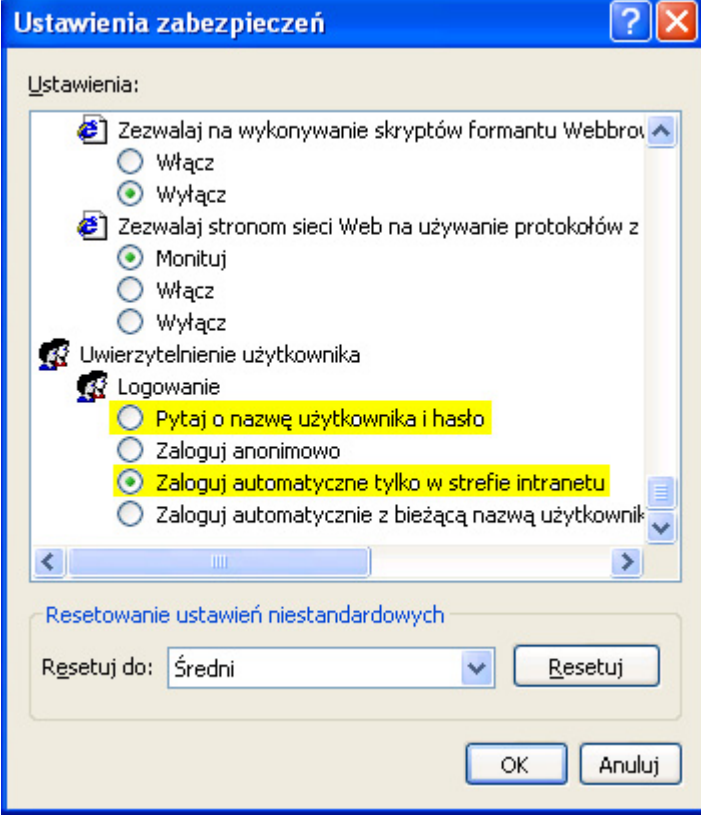

6. Następnie należy zaznaczyć *Zaufane witryny* i kliknąć w *Witryny.*

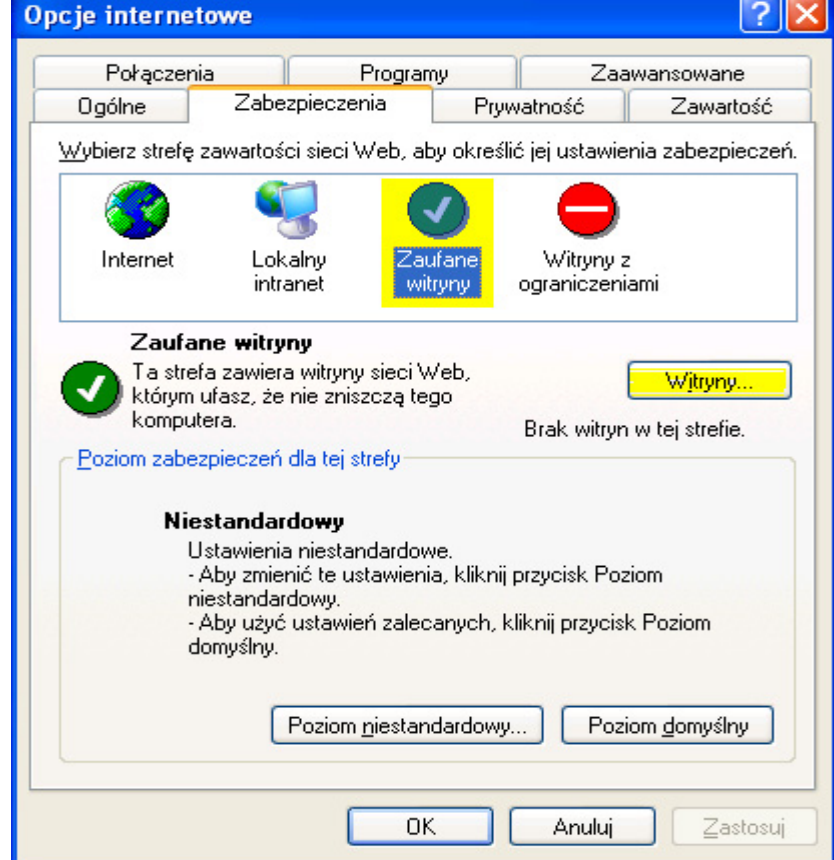

7. W pasku zaznaczonym poniżej na żółto wpisać adres strony internetowej: https://bank.cui.pl a następnie nacisnąć przycisk *Dodaj.* 

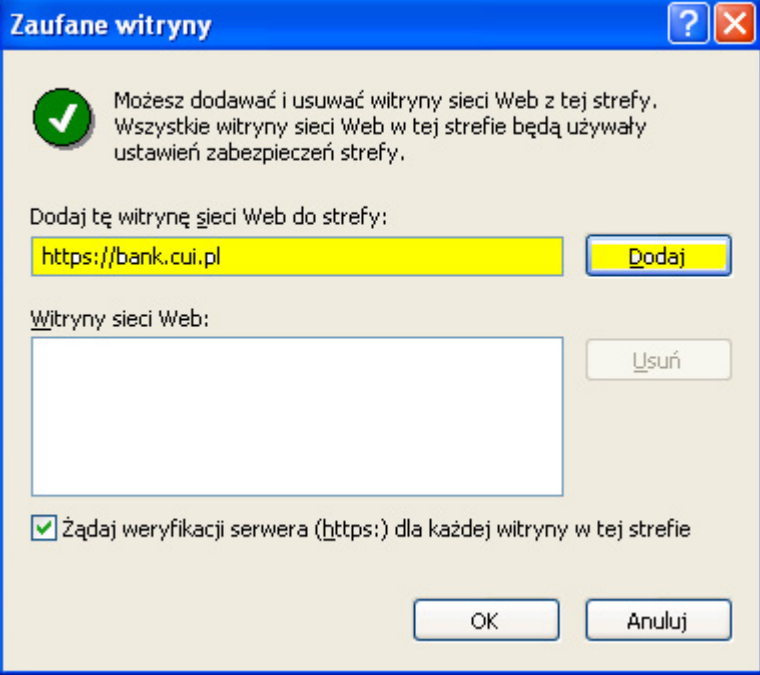

Wpisana strona powinna znaleźć się w polu *Witryny sieci Web* jak poniżej na rysunku.

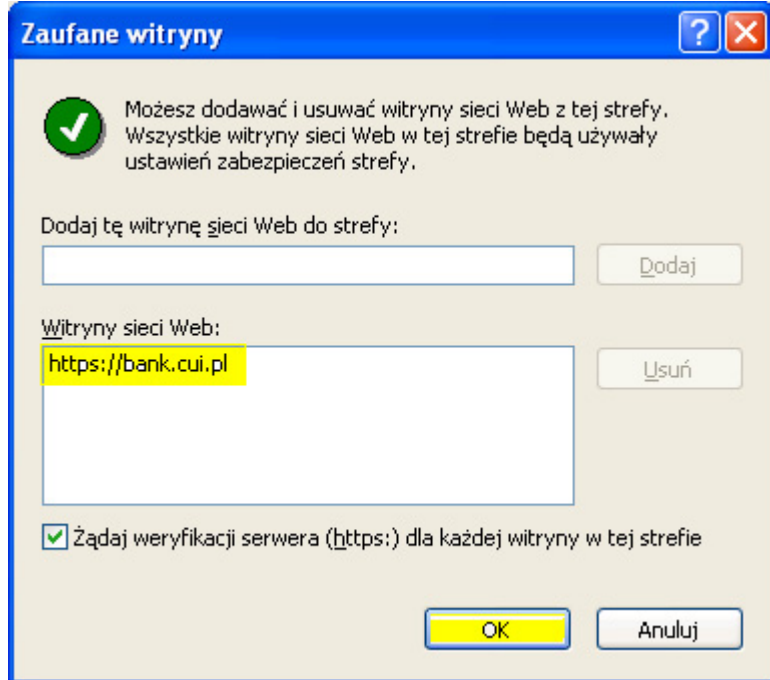

8. W zakładce *Prywatność* nacisnąć przycisk *Zaawansowane*

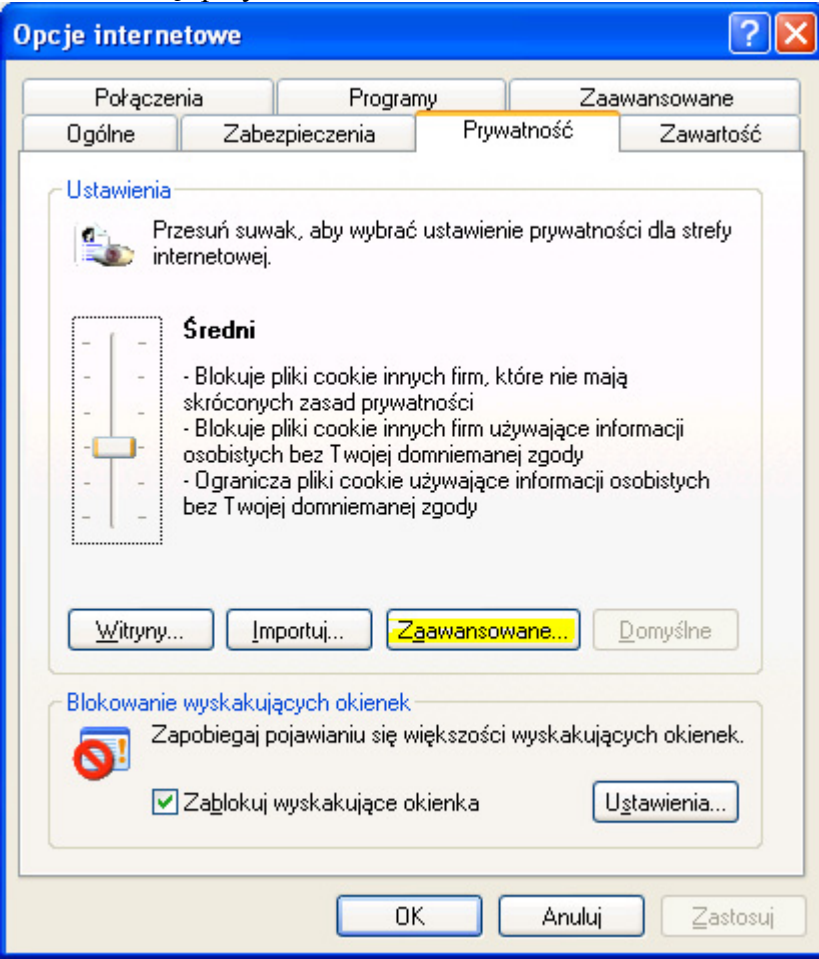

zaznaczyć odpowiednie opcje tak, jak to przedstawiono na rysunku poniżej kolorem żółtym.

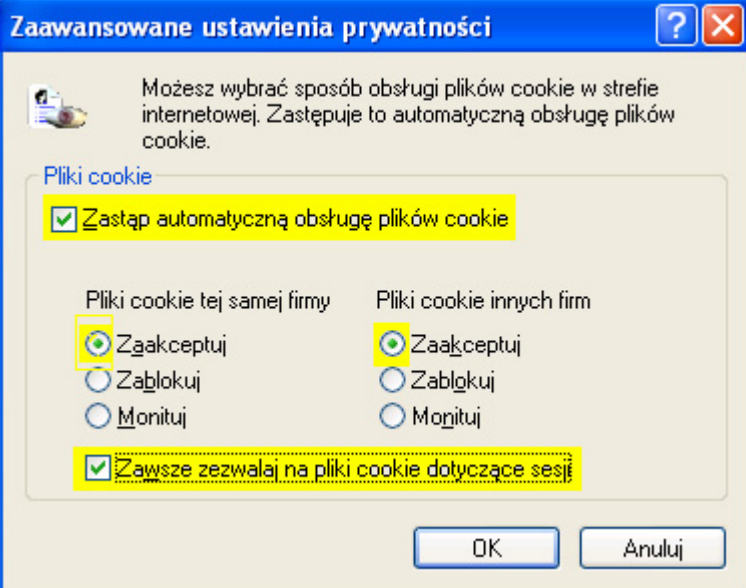

Potwierdzić przyciskiem *Ok.* 

9. W zakładce *Zawartość* należy nacisnąć przycisk *Autouzupełenienie*

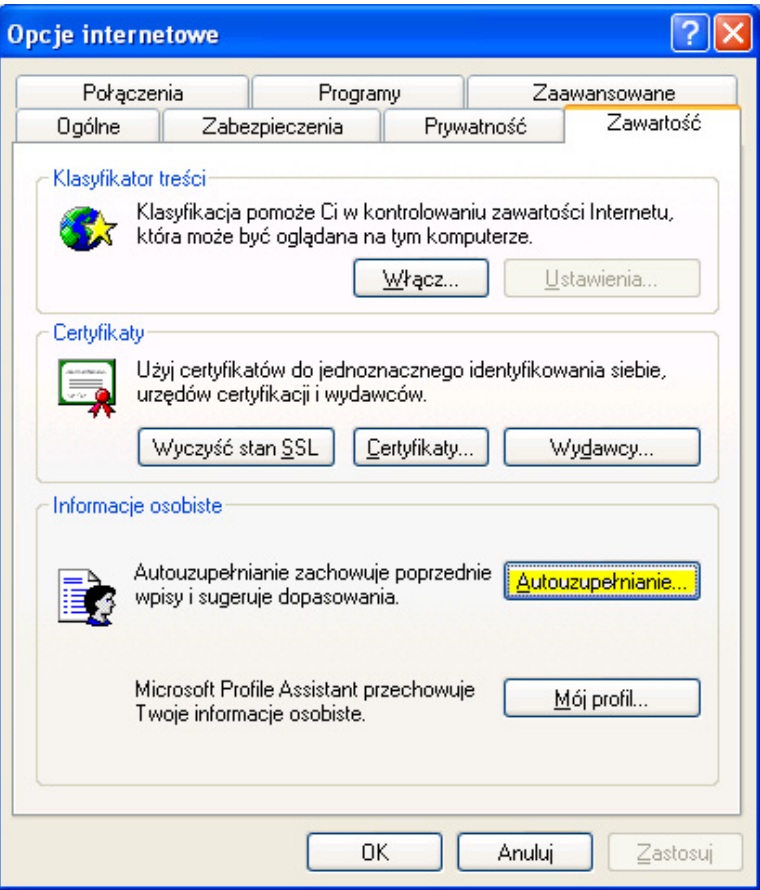

Odznaczamy pole *Formularze, Nazwy użytkowników i hasła w formularzach* oraz *Monituj o zapisywanie haseł*. Prawidłowe ustawienia przedstawia rysunek poniżej:

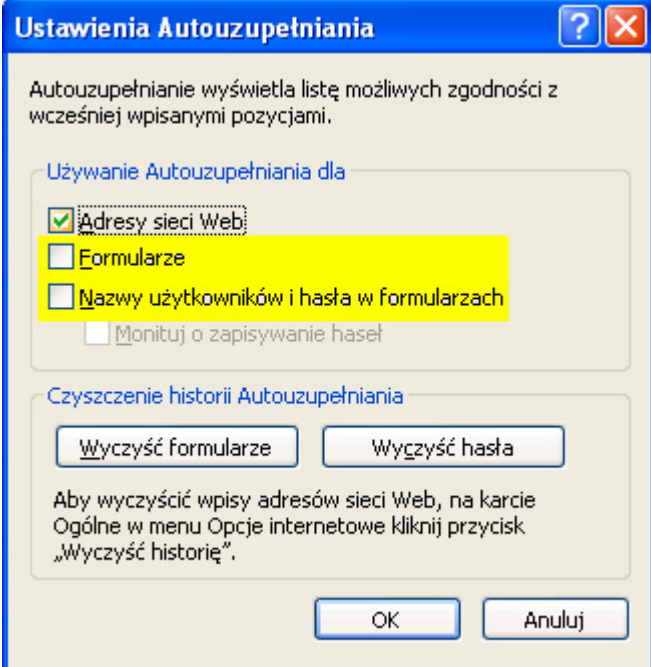

Następnie nacisnąć kolejno przycisk: *Wyczyść hasła* oraz *Wyczyść formularze* 

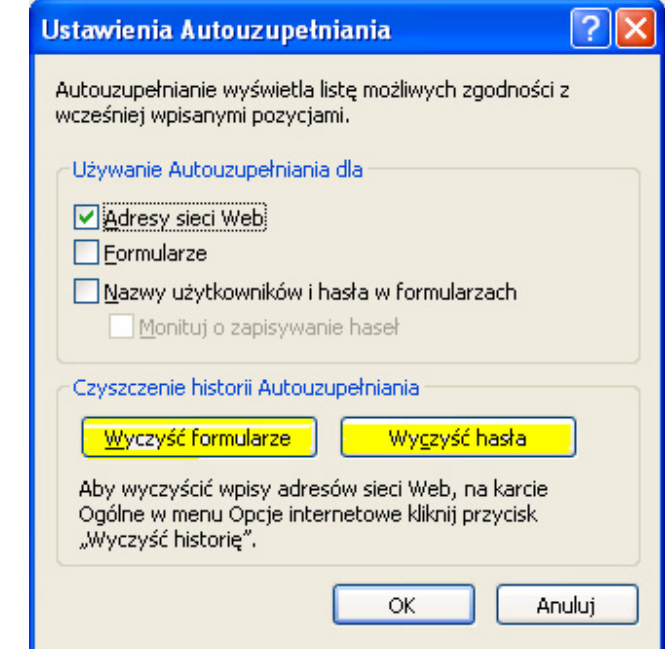

W czasie wykonywania tych czynności należy je potwierdzić przyciskiem *Ok.*

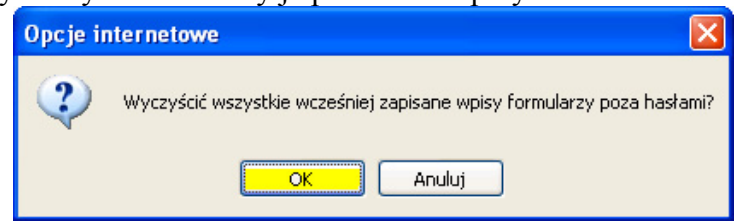

Wykonane zmiany potwierdzić na zakończenie przyciskiem *Ok.*

10. W zakładce *Zaawansowane* należy sprawdzić czy włączona jest opcja używanego szyfrowania SSL 3.0. Prawidłowe ustawienie przedstawia poniższy rysunek.

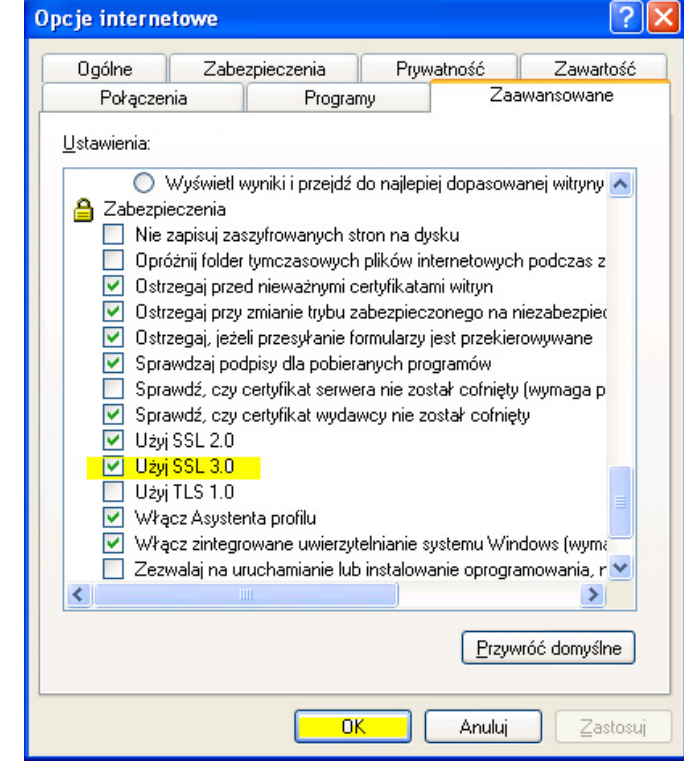

Ostateczne ustawienia potwierdzić przyciskiem *Ok.*

## *2. Netscape Navigator 4.xx wersja angielskojęzyczna i wyższe.*

<span id="page-49-0"></span>Akceptowanie plików "cookie" – menu "Edit"/ "Preferences"/ pozycja "Advanced"/ ramka "Cookies"

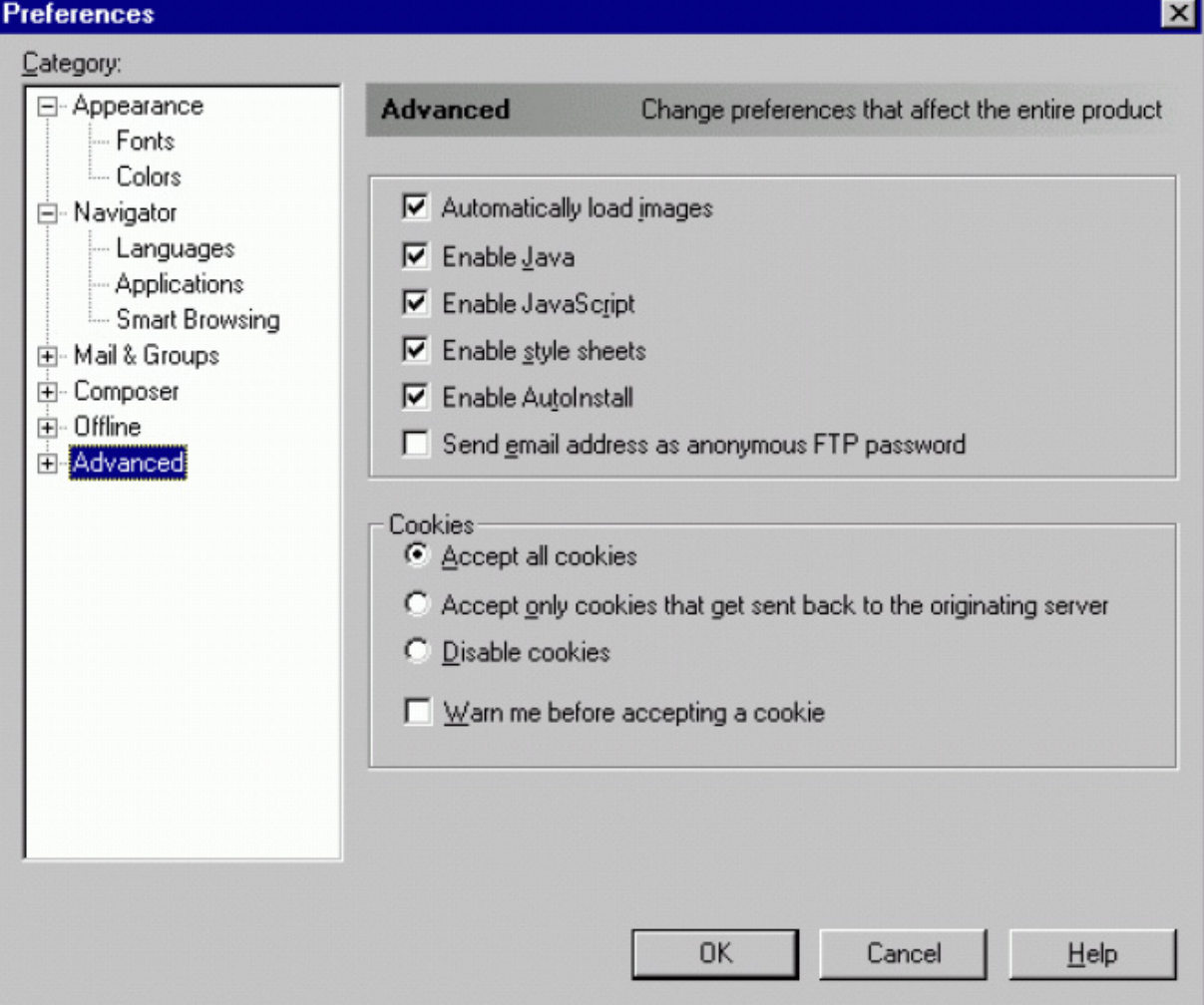

należy zaznaczyć opcję "Accept all cookies" i wyczyścić opcję "Warn me before accepting a cookie".

# <span id="page-50-0"></span>**V. ZASADY BEZPIECZNEGO UŻYTKOWANIA TOKENÓW**

- 1. Osobą upoważnioną do korzystania z tokena jest wyłącznie posiadacz tokena. Posiadacz może dokonywać operacji za pomocą tokena:
	- a) do wysokości środków dostępnych, w ramach ustalonych limitów transakcji,
	- b) w okresie ważności tokena
- 2. Bank nie odpowiada za skutki udostępnienia tokena osobom trzecim.
- 3. Utrata prawa do korzystania z tokena następuje w dniu:
	- a) zamknięcia przez Bank rachunku lub rozwiązania Umowy,
	- b) utraty lub zniszczenia tokena,
	- c) zastrzeżenia tokena,
	- d) upływu terminu ważności tokena,
- 4. Prawo do zastrzeżenia tokena posiadają:
	- a) Bank,
	- b) Posiadacz rachunku.
- 5. Utrata prawa do użytkowania tokena nie zwalnia Posiadacza rachunku od odpowiedzialności finansowej za operacje dokonane przy jego użyciu do dnia zastrzeżenia.
- 6. Na wniosek Posiadacza rachunku Bank może wydać nowy token w miejsce zastrzeżonego.
- 7. Za zastrzeżenie tokena, wydanie nowego w miejsce zastrzeżonego, a także za wydanie nowego

w miejsce uszkodzonego, Bank pobiera opłatę, zgodnie z obowiązującą Taryfą opłat i prowizji.

- 8. Klient będący właścicielem tokena jest zobowiązany do:
	- a) Użytkowania tokena zgodnie z jego przeznaczeniem
	- b) zachowania niezbędnych środków ostrożności zapobiegających zagubieniu, kradzieży lub zniszczeniu tokena (np. na skutek działania wysokich temperatur, wilgoci i agresywnych środków chemicznych itd.)